# 情報共有システム basepage

# お申込みおよびチーム開設の手引き

【共通編B】

# 2023年6月 第3版

本手引きについてのお問合わせ

<システムや登録に関すること> カスタマーサポートセンター TEL:03-4221-1300 Mail:[supports@basepage.com](mailto:supports@basepage.com) 

<契約に関すること> 営業本部 TEL:03-6367-5641 FAX:03-6367-5643 Mail: bp\_sale@kts.co.jp

【 ■ KTS 川田テクノシステム株式会社

# 情報共有システム「basepage」お申込みおよびチーム開設の手引き 【共通編B】

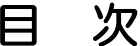

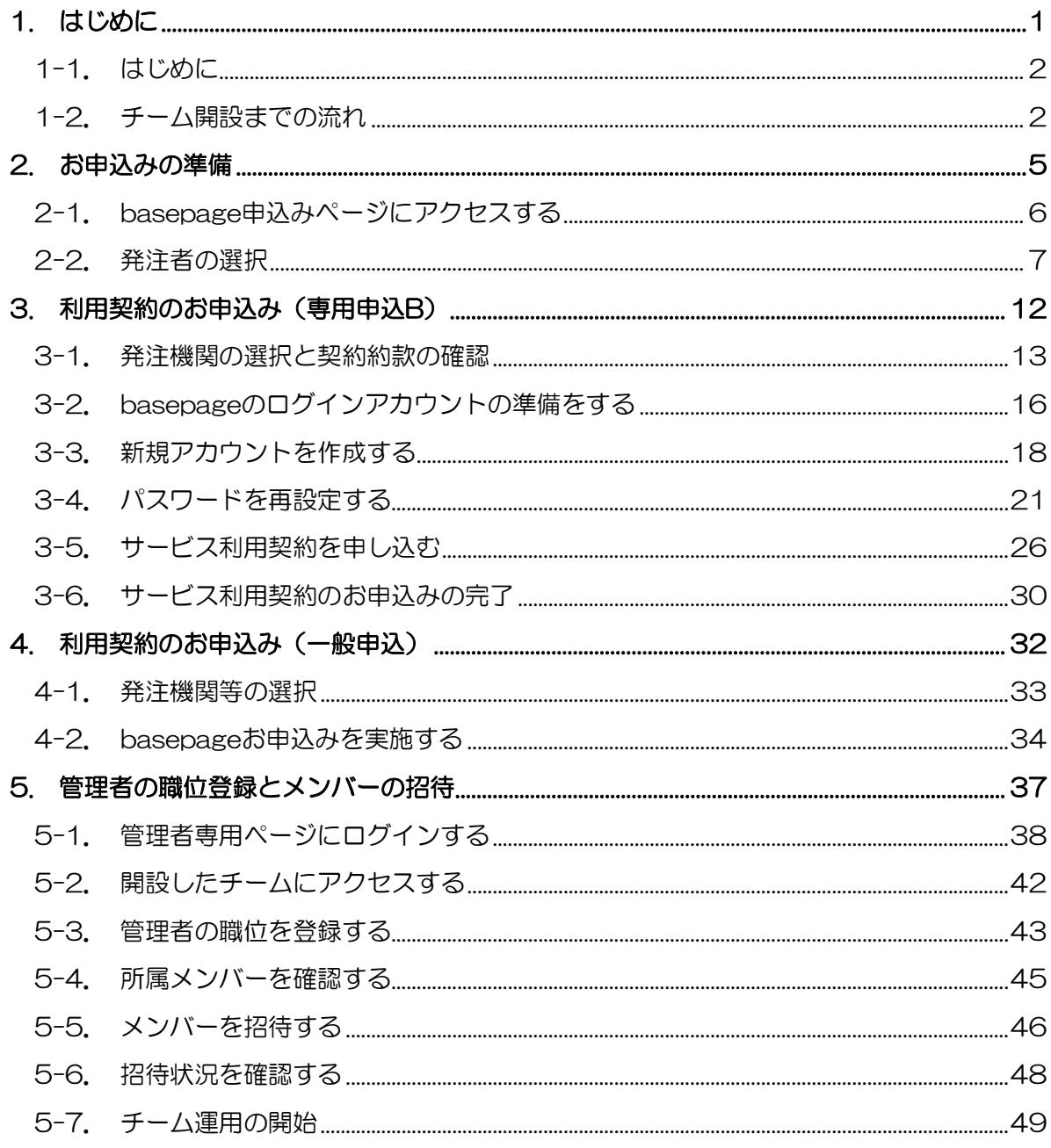

# <span id="page-2-0"></span>1. はじめに

<span id="page-3-0"></span>この度は情報共有システム「basepage」をご利用いただきまして誠に有難うございます。 本書は、利用契約お申込みからチーム開設までの手順についてご案内しています。 本書をよくご覧いただき手続きを行ってください。

#### <span id="page-3-1"></span>1-2. チーム開設までの流れ

利用契約お申込みから運用開始までは以下の流れとなります。 (お申込みにはインターネットの接続環境が必要です。) ※Web申し込みシステムは Firefox / Google Chrome / Microsoft Edgeをご利用ください。

#### (1)利用契約からチーム開設までの流れ(専用申込B)

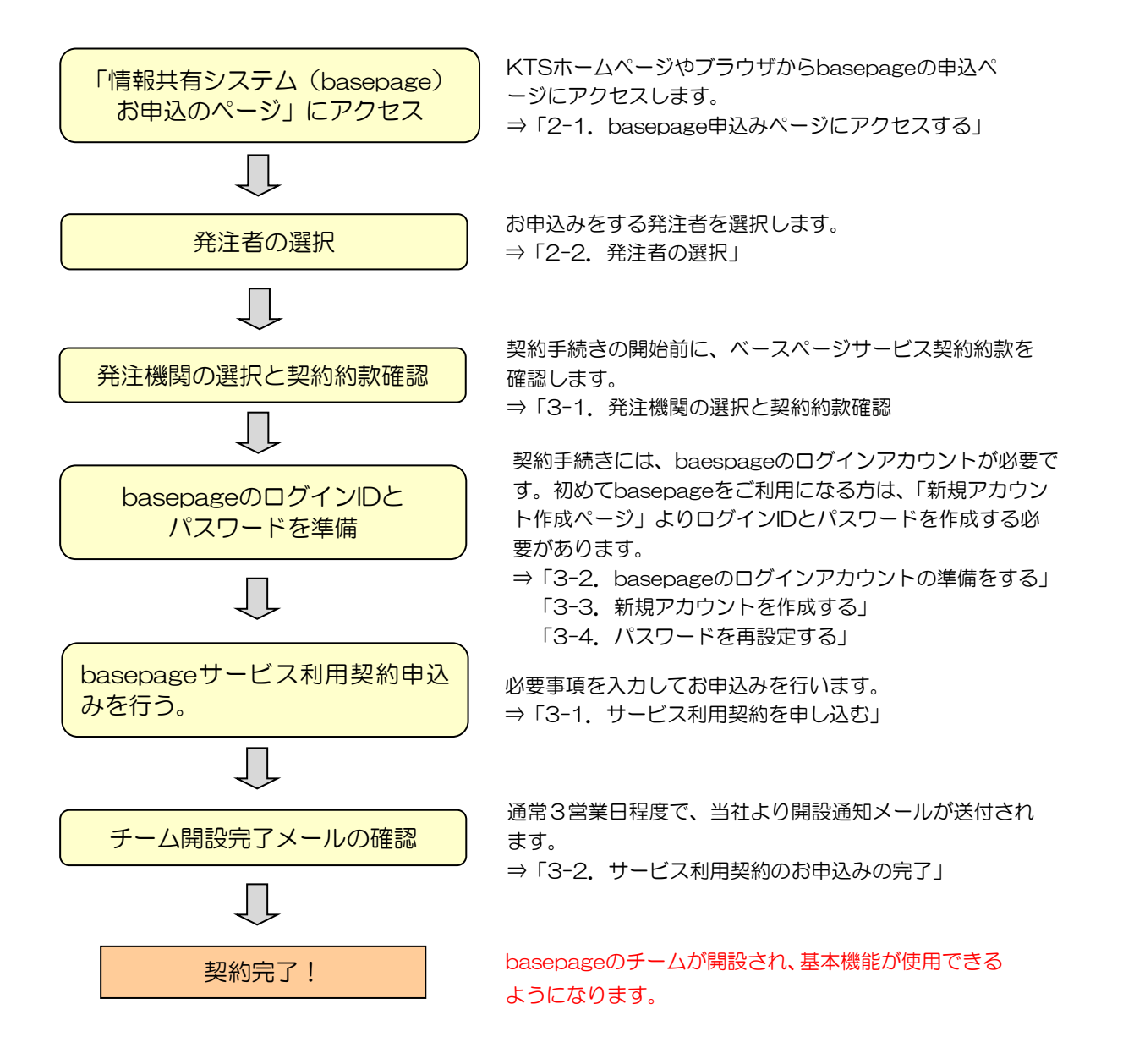

# (2)利用契約の流れ(一般申込)

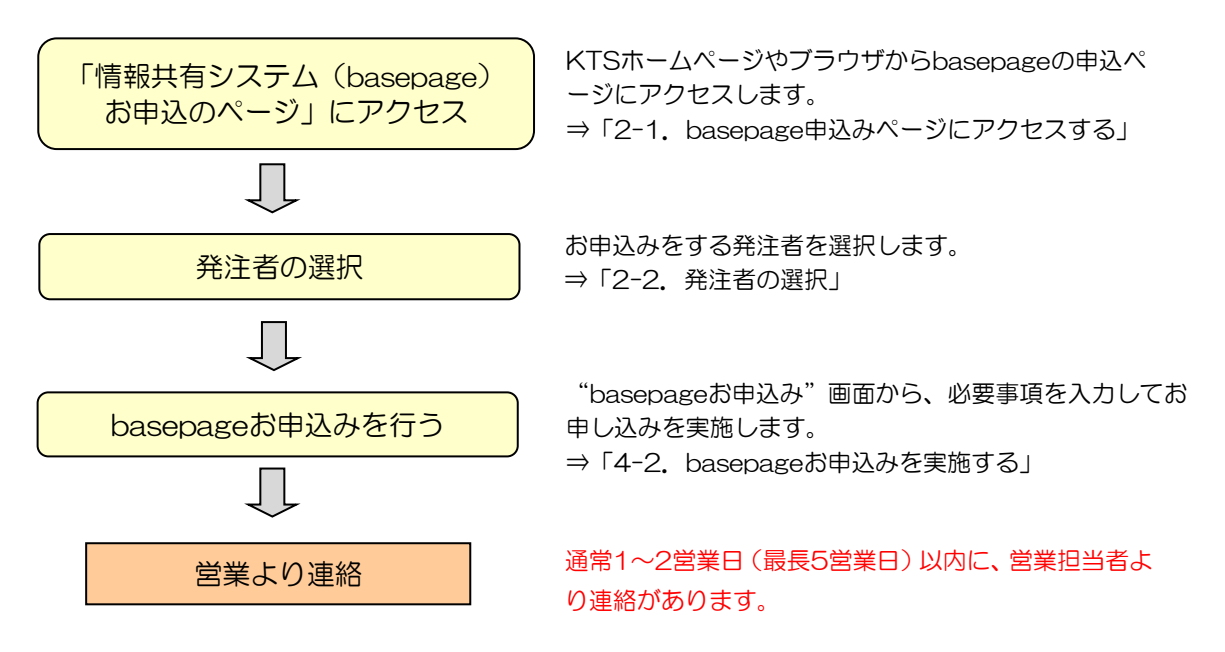

#### (3)チーム開設からワークフローの運用開始までの流れ

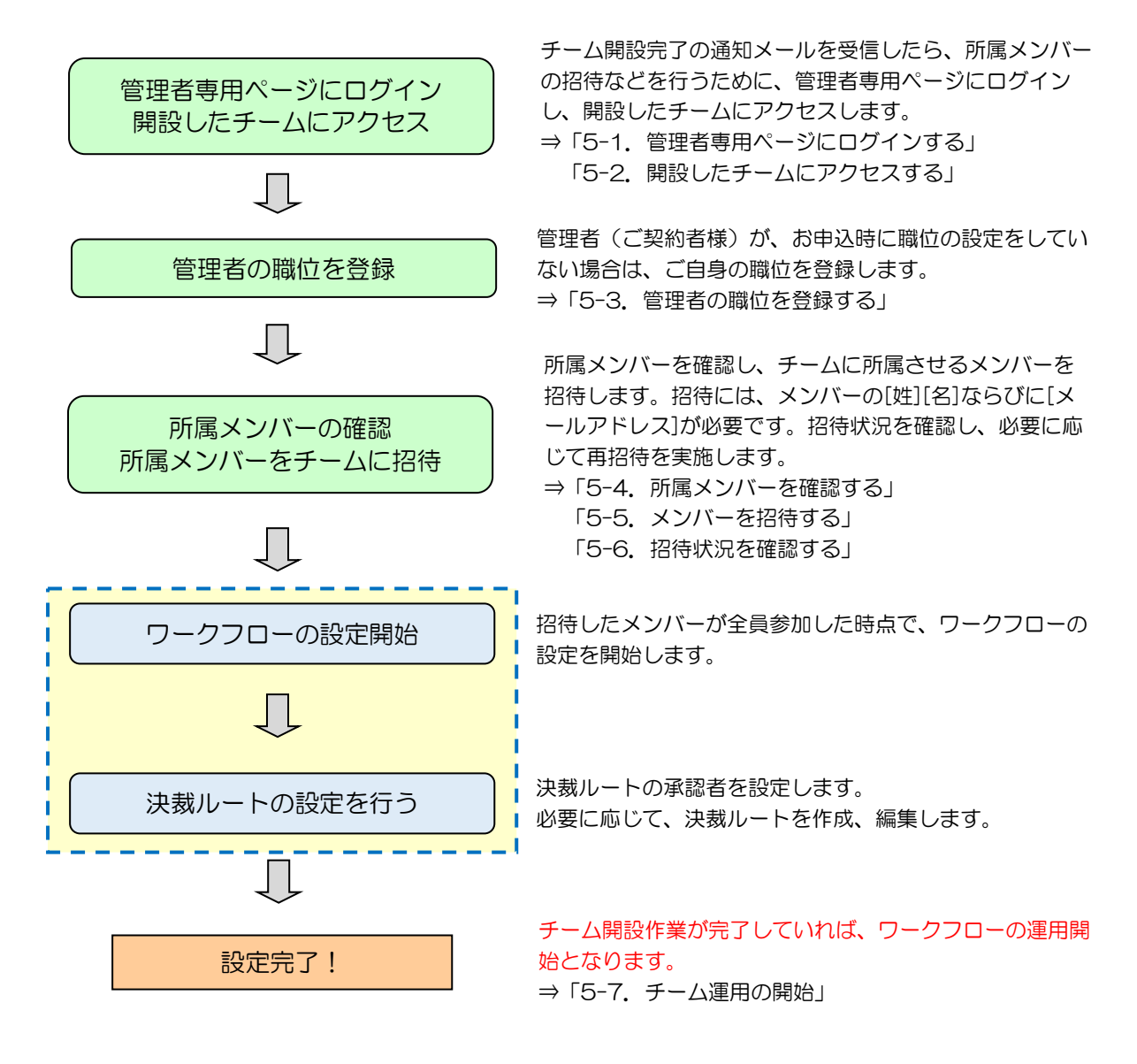

■■■■|「ワークフローの設定」「決裁ルートの設定」を実施する際には、 . \_ \_ \_ \_ \_ | 以下の手引き等をご確認の上、ご実施してください。

#### チーム開設後に行うこと メンバー招待・ワークフロー設定の手引き

[https://www.kts-download.net/download/bp/doc/tebiki\\_memberchange.pdf](https://www.kts-download.net/download/bp/doc/tebiki_memberchange.pdf) 

<span id="page-6-0"></span>2. お申込みの準備

# <span id="page-7-0"></span>(1)当社ホームページのトップページからアクセス

当社ホームページのトップページ (<https://www.kts.co.jp/>)の「お申込み」より「情報 共有システム(basepage)お申込みページ」にアクセスします。

<https://www.kts.co.jp/application/application1.html>

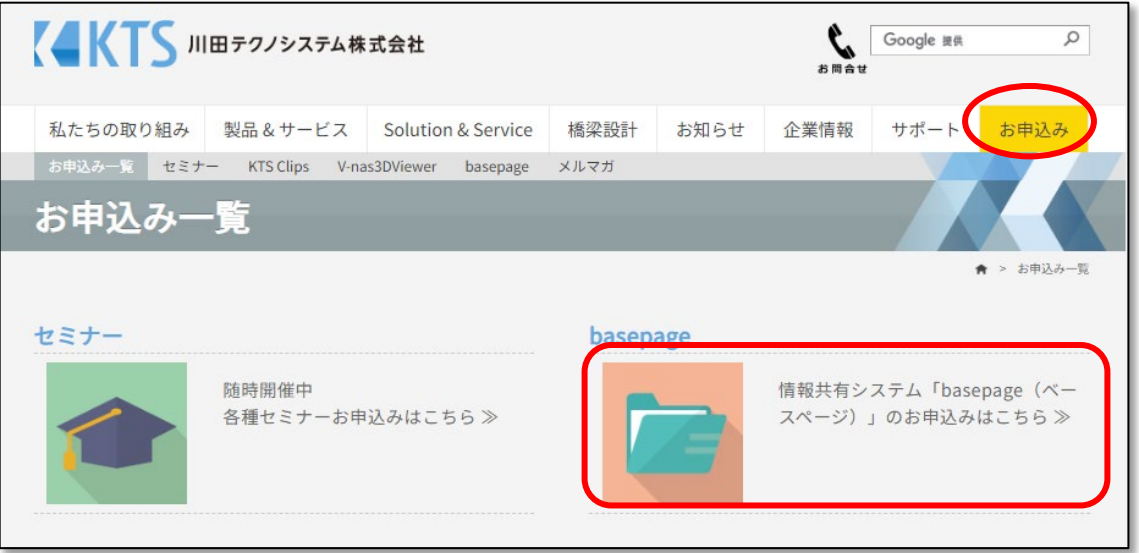

#### (2)ブラウザから「basepage 申込」等で検索してアクセス

お使いのブラウザ(Microsoft Edge、Google Chrome、Firefox等)の検索ウィンドウ に「basepage 申込」と入力して検索します。

検索結果の川田テクノシステムの"[basepage](https://www.kts.co.jp/application/application1.html)お申込み"をクリックします。

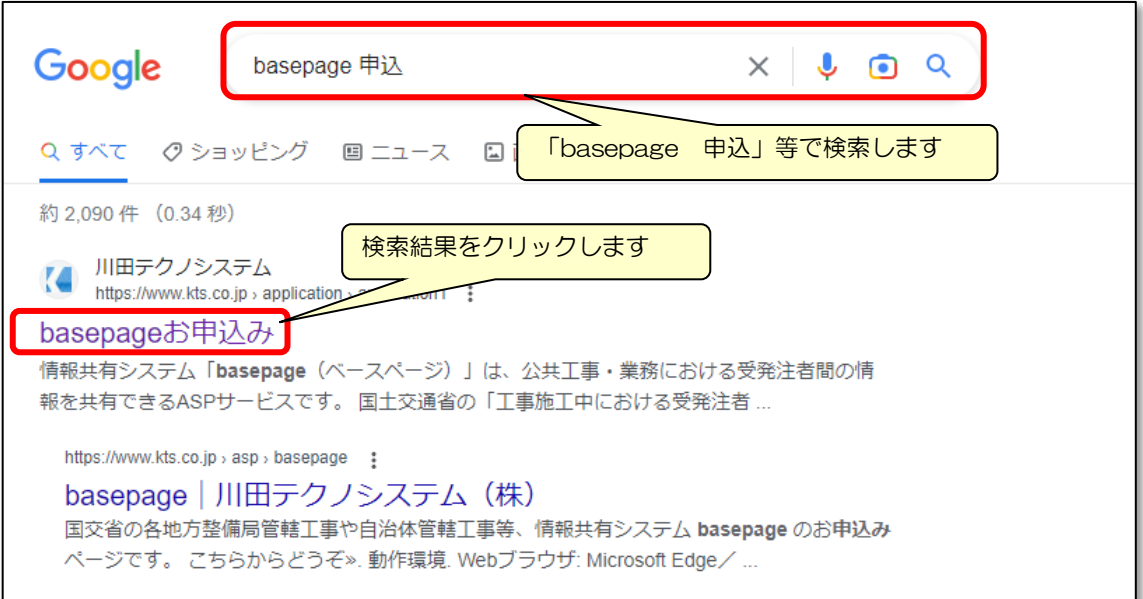

## <span id="page-8-0"></span>(1)お申込み画面(発注者選択)

basepageお申込みページにアクセスすると、下記のような"basepageお申込み"画面が 表示されます。

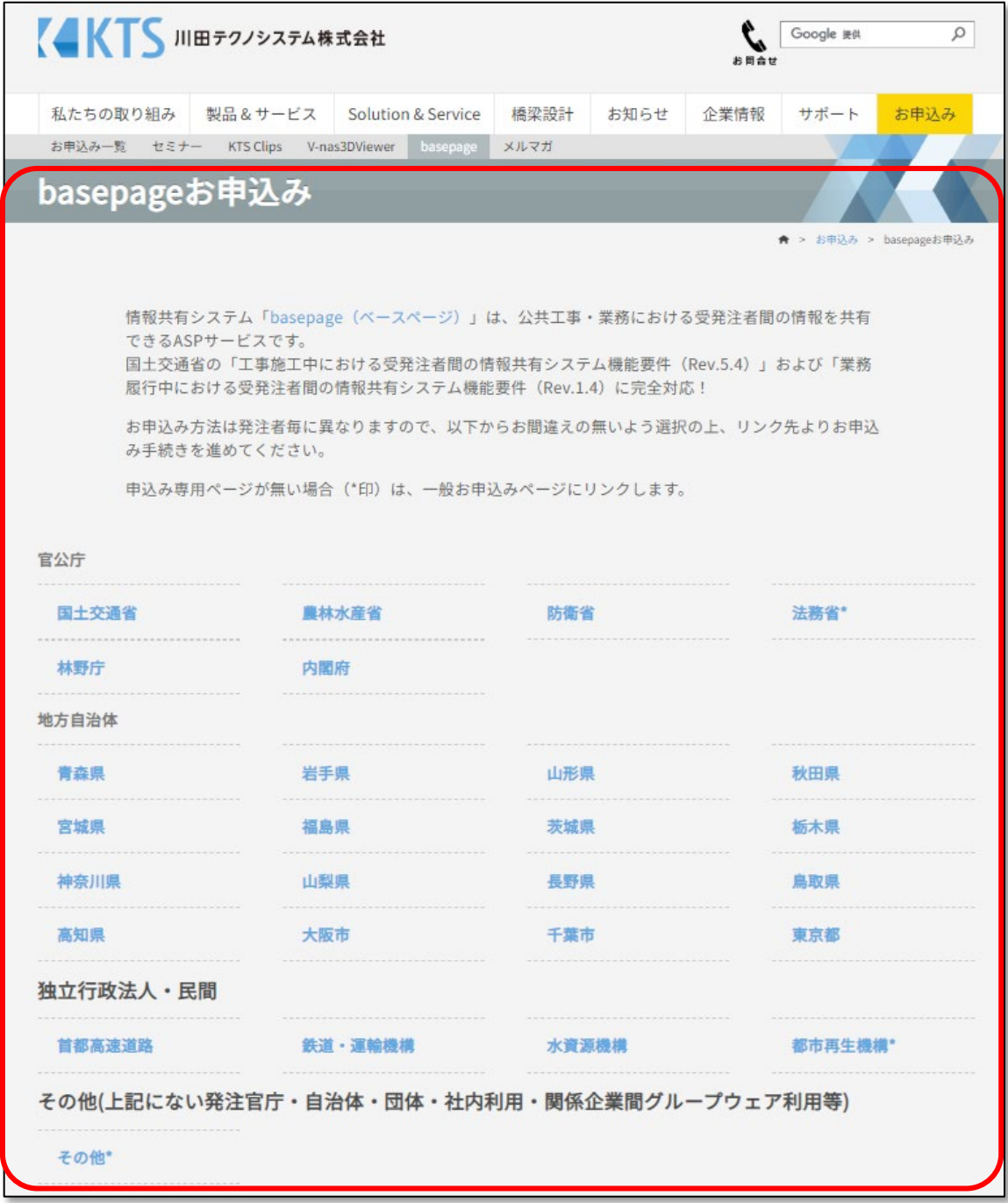

お申込方法は発注者毎に異なりますので、お間違えないように選択してください。

## (2)発注者の選択

お申込みされる発注者を選択して、お申込み手続きを進めます。 ※お申込方法は発注者毎に異なりますので、お間違えないように選択してください。

① 発注機関(大分類)を選択

お申込みされる発注機関(大分類)を選択します。

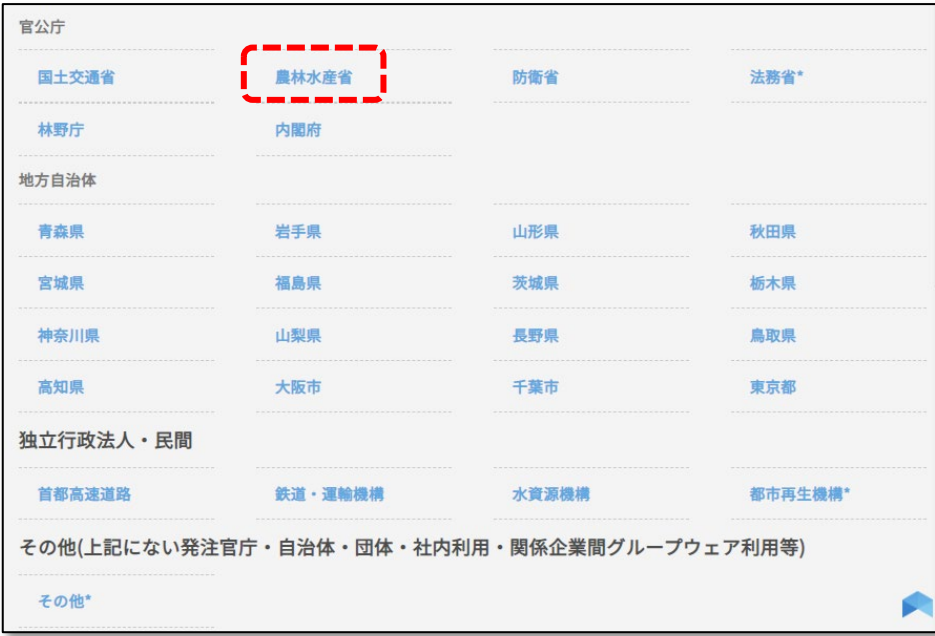

② 発注機関(中分類)を選択

発注機関(中分類)を選択します。※発注機関により表示されない場合があります。 ※工事と業務のお間違えがないよう、ご注意ください。

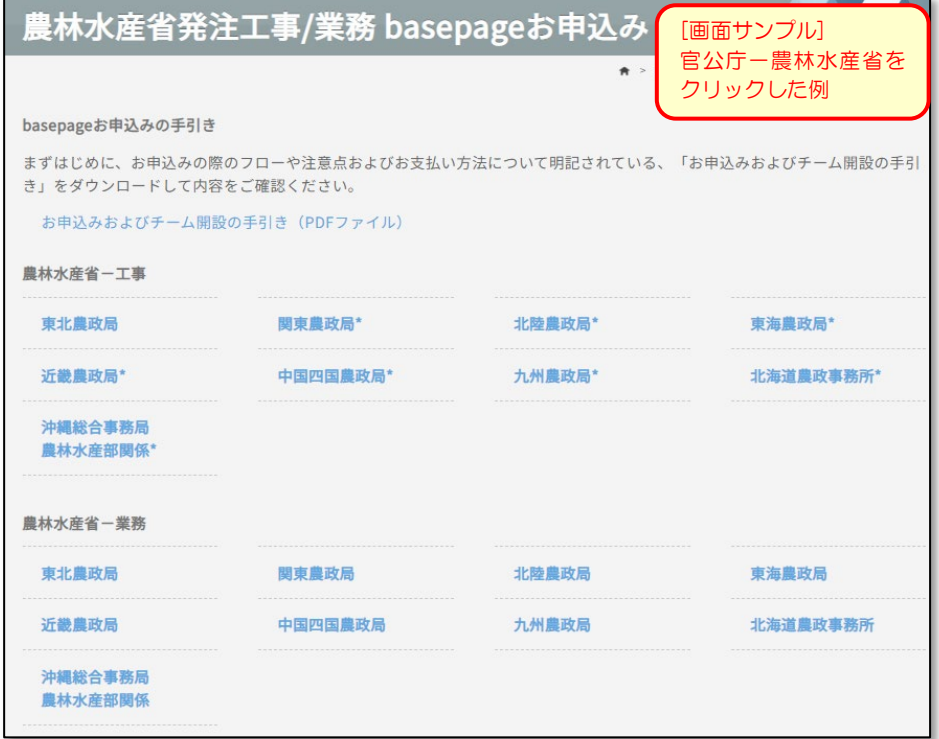

#### (3)お申込みページの確認

選択した発注機関により表示されるお申込みページが異なります。また、申込方法や設定 作業についても異なりますので、ご注意ください。

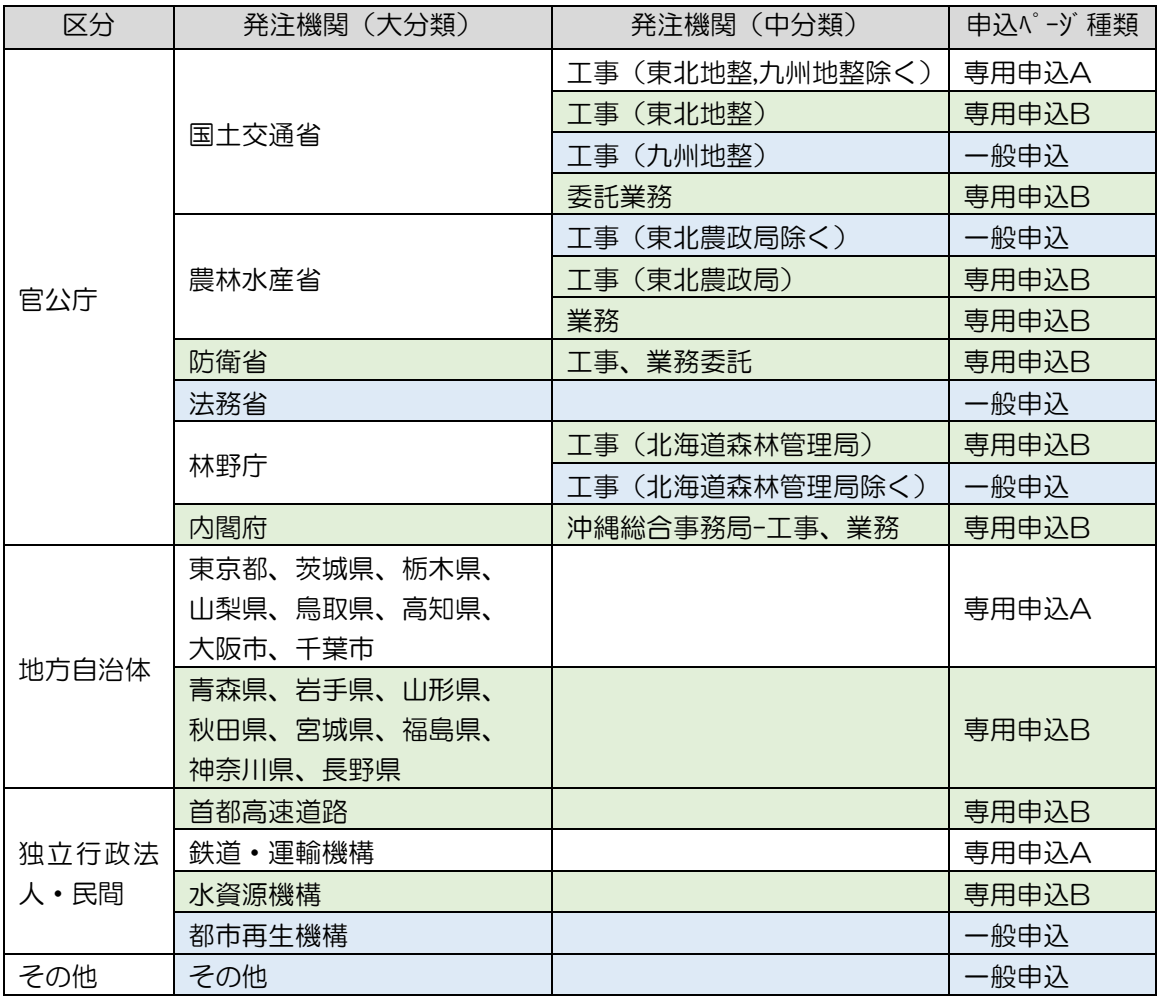

① 専用申込A

baespage契約約款等の確認を行ってから、発注事務所の選択や利用年月の設定など詳細 な契約情報を入力してお申込みいただきます。

※本手引きの対象外

② 専用申込B

最初に発注事務所の選択や利用年月の設定など詳細な契約情報を入力いただいた後に、契 約約款を確認してお申込みいただきます。

③ 一般申込

専用ページがないため、一般お申込みページが表示されます。必要事項を入力いただくと、 後日営業担当より連絡があります。

#### (3)-1.「専用申込A」画面

最初に下図のようなお申込み手引きやbasepage契約約款を確認する画面が表示されます。 必ずページトップ等から該当する発注者のお申込みページであるか確認してください。

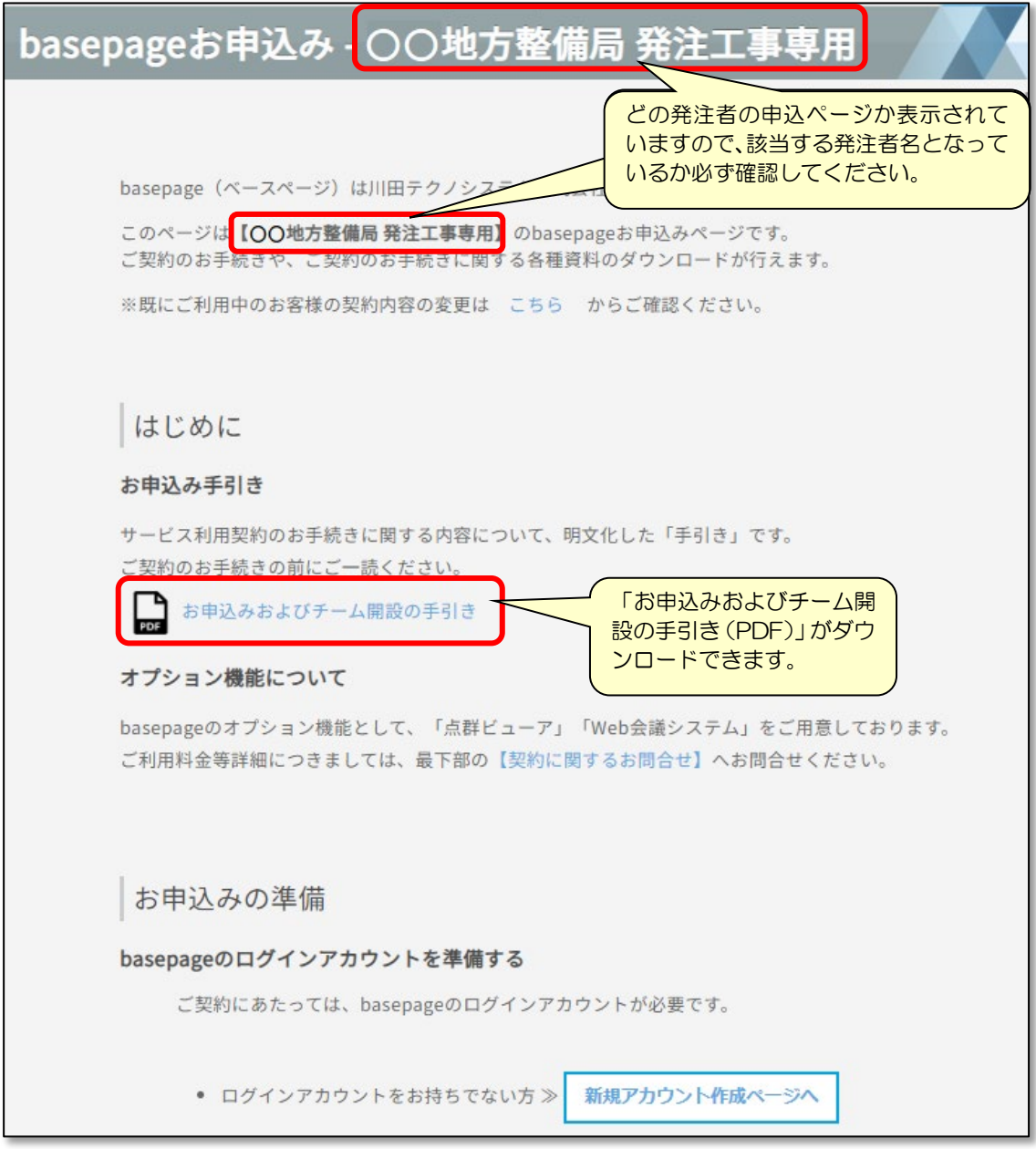

#### 「専用申込A」については、本手引きの対象外となります。

別途、お申込みページにある「お申込みおよびチーム開設の手引き(PDF)」をダウンロー ドして、お申込み作業を実施してください。

#### (3)-2.「専用申込B」画面

最初に下図のような発注事務所の選択や利用年月の設定などの画面が表示されます。

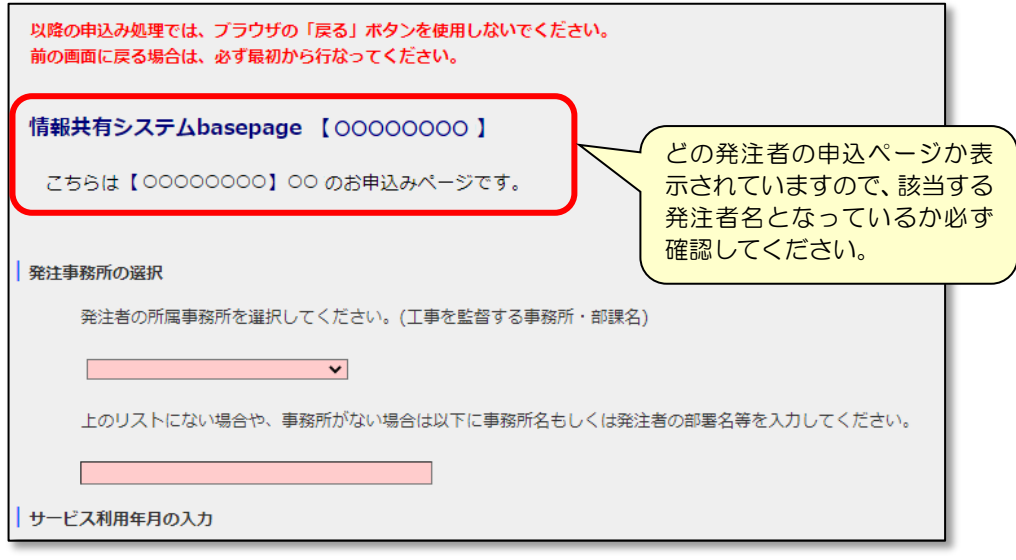

28 3-5. サービス利用契約を申し込む へ進みます

#### (3)-3.「一般申込」画面

専用のお申込みページがないため、下図のようなお申込みホームが表示されます。 必要な項目を入力してお申込むと、後日営業から連絡があります。

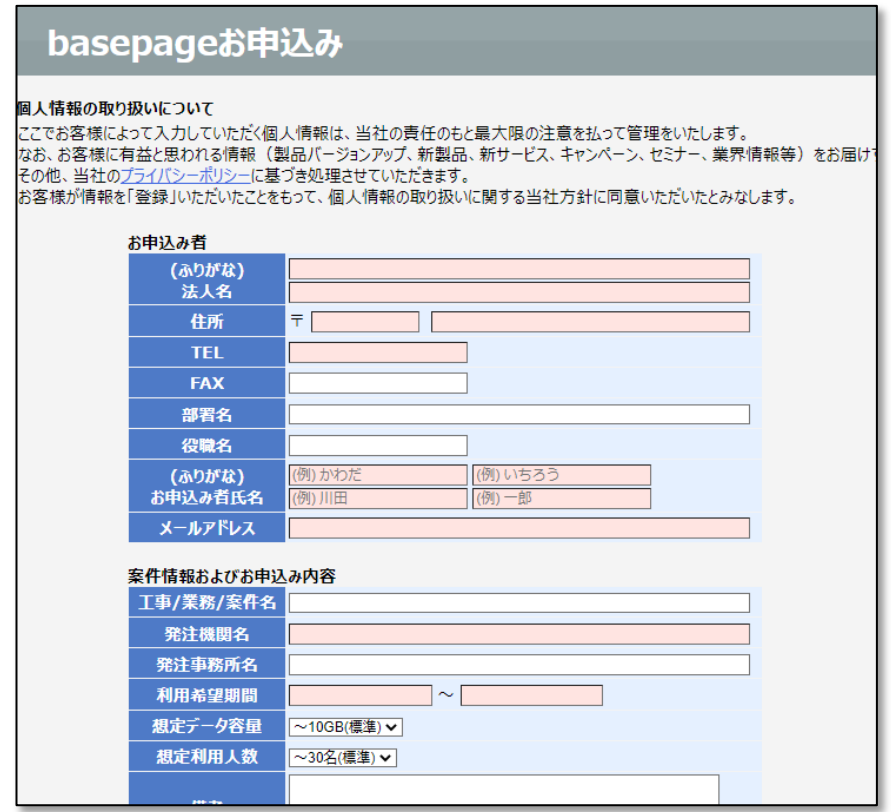

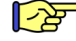

 $\boxed{\text{27}}$  4-2. basepage[お申込みを実施する](#page-35-0) へ進みます

# <span id="page-13-0"></span>3. 利用契約のお申込み (専用申込B)

# <span id="page-14-0"></span>(1)発注機関の選択

お申込み画面で、以下の<mark>緑着色の発注機関</mark>を選択した場合、各発注機関専用の「発注事務所 の選択」「サービス利用年月」などの入力画面が表示されます。

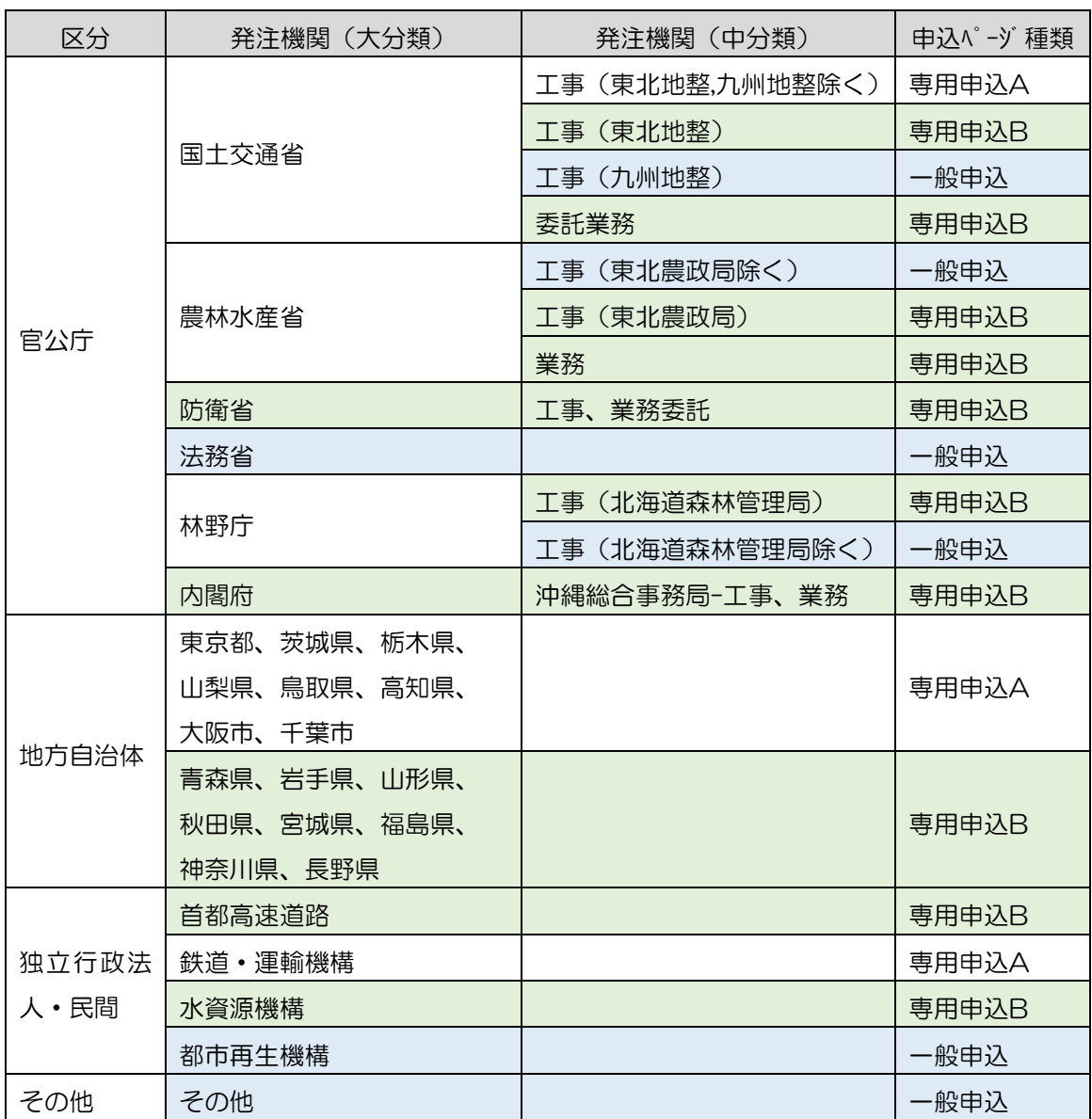

#### (2)「発注事務所の選択」「サービス利用年月の入力」等の入力

下図のような画面が表示されますので、申込する発注者名が表示されているか確認してく ださい。間違いなければ、「発注事務所」、「サービス利用年月」などの必要事項を、選択また は入力してください。

ここで選択・入力した内容は、「baespageサービス利用契約申込み」画面に反映されます。

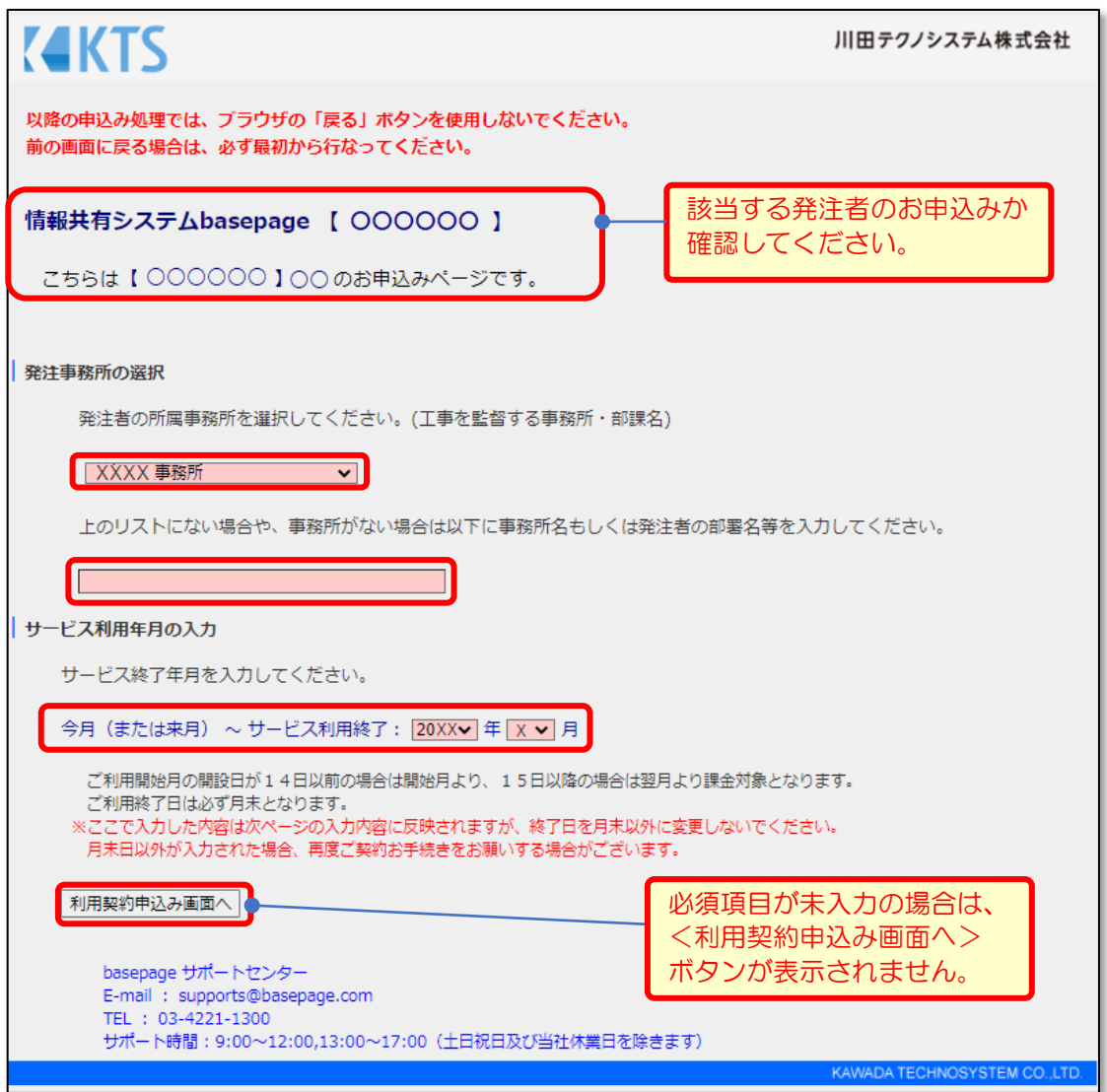

入力後、<以下の利用契約申込み画面を表示します。>ボタンをクリックしてください。 なお、必須項目に未入力の場合は、<利用契約申込み画面へ>ボタンが表示されません。

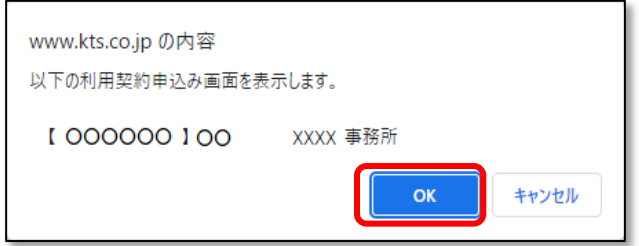

確認のダイアログが表示されますので、<OK>ボタンをクリックしてください。

# (3)basepage契約約款の確認

ご契約のお手続の開始する前に、必ず『ベースページサービス契約約款』をご一読くださ い。

ベースページサービス契約約款(PDF)をクリックし、PDFファイルを開いて内容をご確 認ください。ファイルは確認後に保存しておくことをお勧めします。

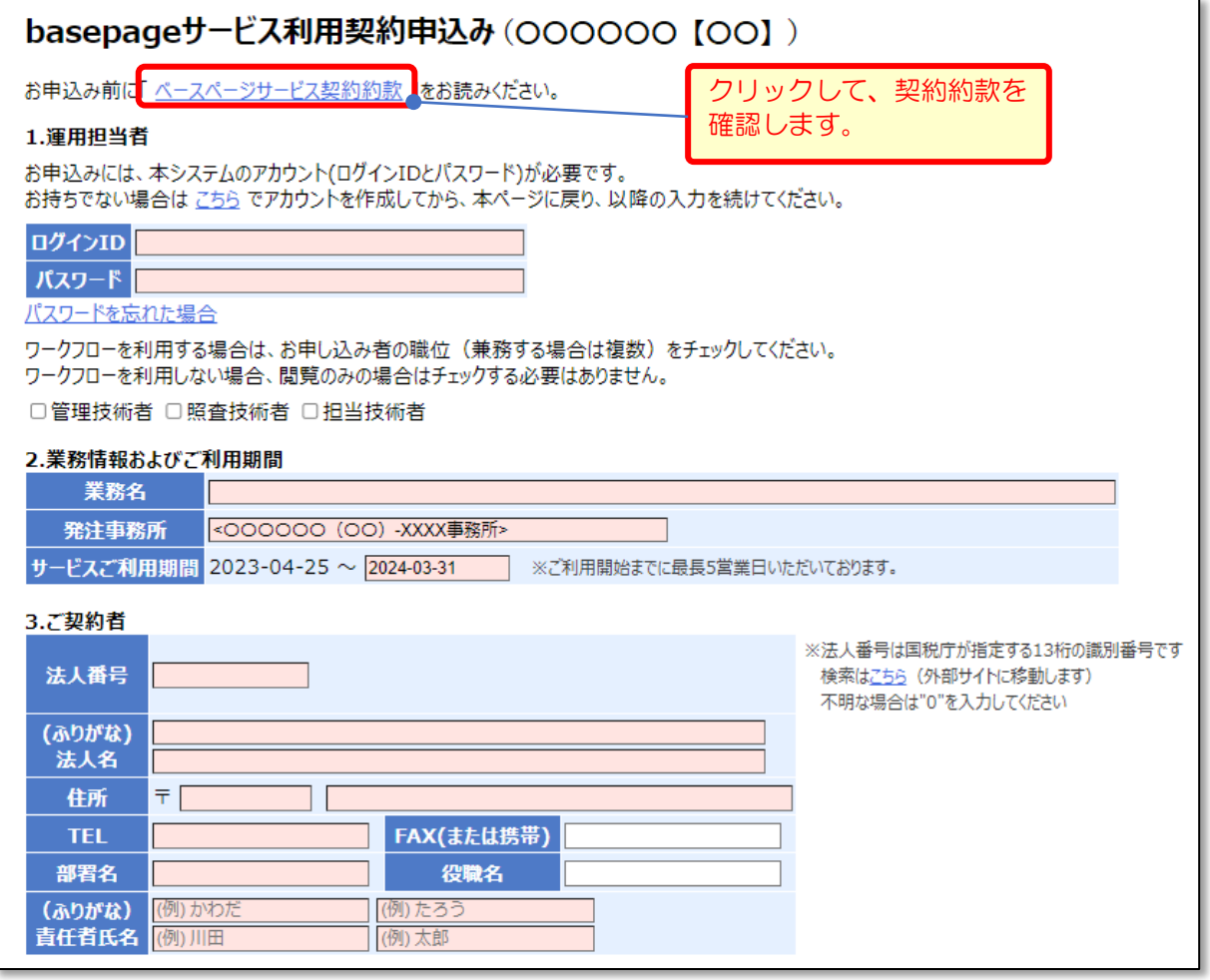

<span id="page-17-0"></span>ご契約のお手続きには、basepageのログインアカウント(ログインID・パスワード)が必 要となります。

はじめてbasepageをご契約いただく場合は、ご契約のお手続きの前にbasepageのログイ ンアカウント(ログインID・パスワード)を準備します。

ログインアカウントとは

「ログインID」と「パスワード」から構成される、コンピュータ上で利用者を認識するため の識別情報です。basepageでは、各種サービスをご利用いただくために必要となります。 (ログインアカウントがない場合、basepage上のデータにアクセスできません。)

#### (1)basepageのログインアカウントをお持ちでない方

はじめてbasepageをご契約いただく場合は、ご契約のお手続きの前にbasepageのログイン アカウント(ログインID・パスワード)を作成する必要があります。

下図の、<こちら>をクリックしてください。

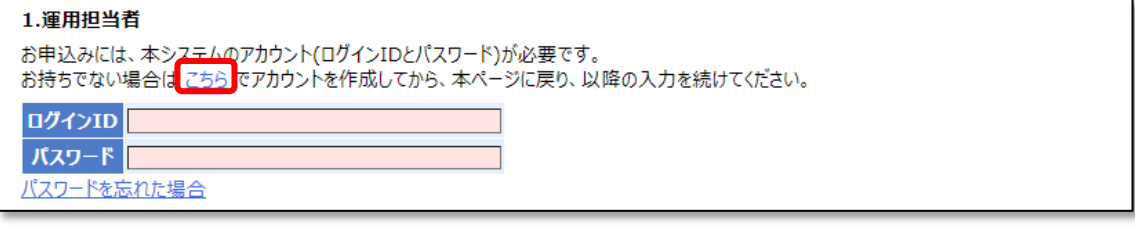

■つき 3-3. 新規アカウントを作成する へ進みます

## (2)basepageのログインアカウントをお持ちの方

すでにbasepageのログインアカウントをお持ちの場合は、ログインID・パスワードをあらか じめお手元にご用意の上、ログインID・パスワード、工事情報など必要な項目を入力して申し込 みを行います。

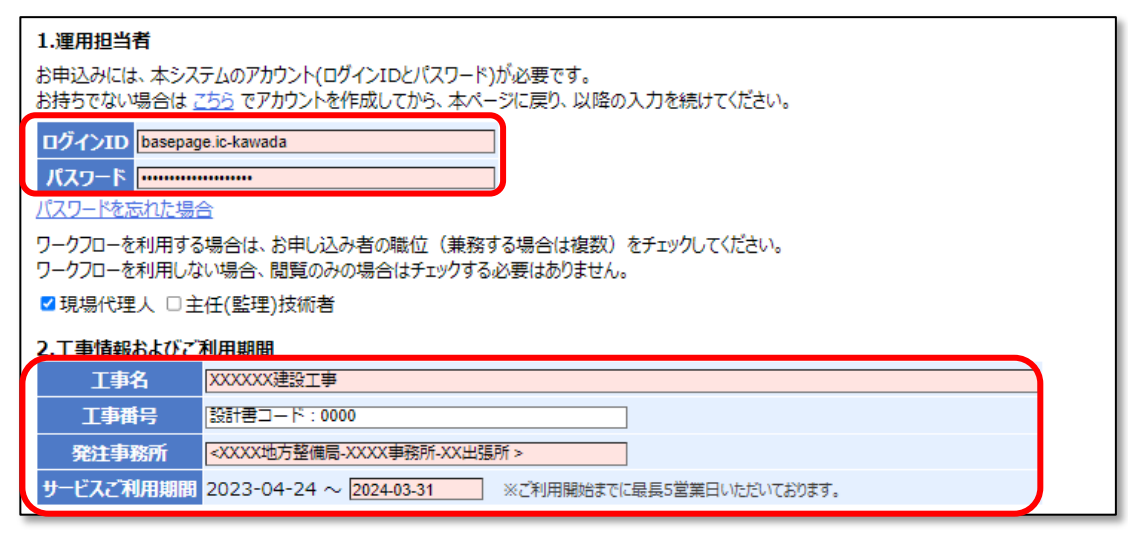

 $\boxed{\sqrt{2}}$  3-5. サービス利用契約を申し込む へ進みます

## (3)パスワードをお忘れの方

すでにbasepageのログインアカウントをお持ちで、パスワードが分からない場合は、ログイ ンIDとご登録いただいているメールアドレスをご用意の上、"パスワードを忘れた場合"をクリ ックしてください。

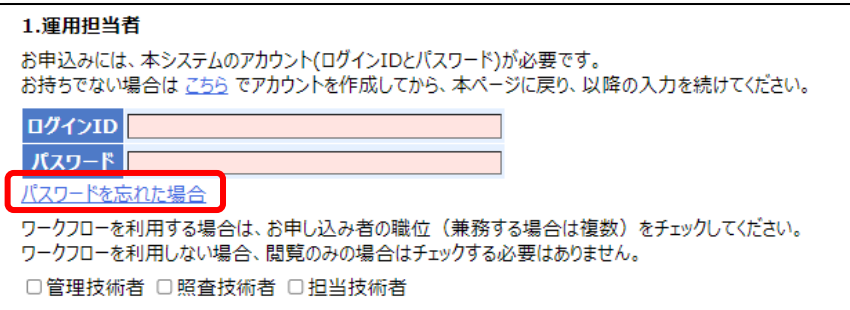

■<a> 3-4. パスワードを再設定する へ進みます

## (4)ログインID・パスワードの両方をお忘れの方

すでにbasepageのログインアカウントをお持ちで、ログインID・パスワードが分からない場 合は、basepageにご登録いただいているメールアドレスアカウントを使って、所定の内容(ご 所属、ご氏名、連絡先)を記入の上、下記サポートセンターまでお問い合わせください。

#### (5)そのほか、問題が解決しない場合

下記サポートセンターまで、お電話またはメールにてお問合せください。

カスタマーサポートセンター TEL:03-4221-1300 Mail: supports@basepage.com サポート営業時間: 平日 9:00~12:00、13:00~17:00 (土日祝日、および弊社休業日を除きます)

<span id="page-19-0"></span>はじめてbasepageをご契約いただく場合は、ご契約の手続きの前にbasepageのログイ ンアカウントを作成する必要があります。すでにログインアカウントをお持ちの場合は、こ の作業は必要ありません。

"新規アカウント作成"画面で、すべての項目を入力し、<確認>ボタンをクリックして ください。

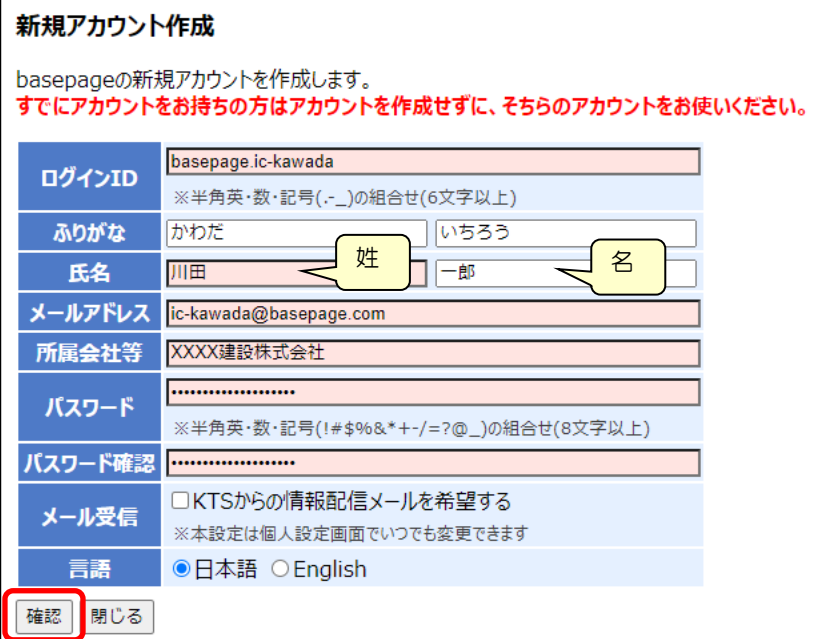

[ログインID]

半角英数字、"."(ピリオド)、"-"(ハイフン)、"\_"(アンダーバー)のみが利用可能です。 6文字以上で入力してください。

会社名や氏名などからわかりやすいIDにすることをお勧めします。

[ふりがな、氏名]

姓と名を分けて入力してください。

[メールアドレス]

半角で入力してください。

[所属会社等]

会社名、ご所属を入力してください。

[パスワード・パスワード確認]

半角8文字以上で、アルファベットと、数字または記号(!#\$%&\*+-/=?@\_)を含んでい なくてはなりません。

[メール受信]

弊社からの製品案内などのメールの受け取りを希望される場合は、チェックします。 [言語]

"日本語"を選択してください。

ご入力頂いたメールアドレスに確認コードが送信されますので、確認コードを入力の上、< 作成>ボタンをクリックしてください。

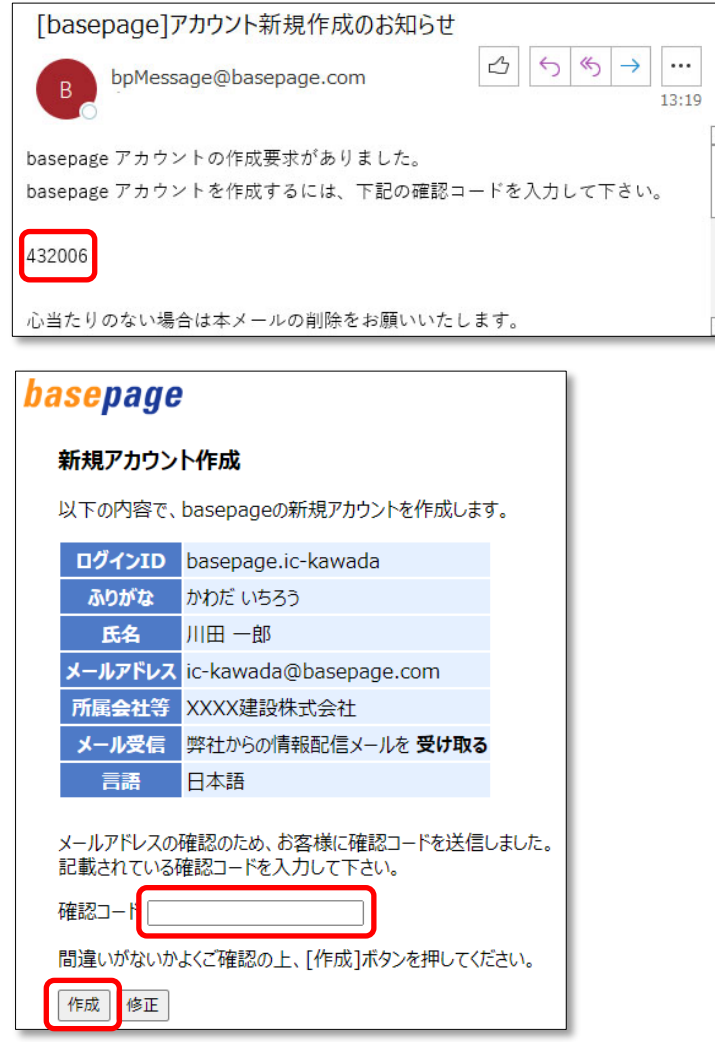

以下の画面が表示されれば、ログインアカウントの作成は完了です。

<閉じる>ボタンを押して、この画面を閉じてください。

「basepageお申込み」のページが表示されているウィンドウに戻ってください。

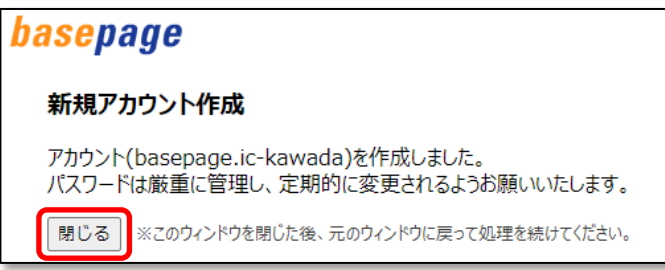

注意 画面を閉じても自動的に元のウィンドウには移動しません。

■「basepageお申込み」のページに戻れない場合

元のウィンドウ(「basepageお申込み」のページ)に戻れない場合は、本書「[2-1](#page-7-0). basepage[申込みページにアクセスする」](#page-7-0)をご覧いただき、もう一度「basepageお申込み」 のページにアクセスしてください。

■<a>
3-5. サービス利用契約を申し込む へ進みます

<span id="page-22-0"></span>すでにbasepageのログインアカウントをお持ちで、パスワードがわからない場合は、ログ インIDとご登録いただいているメールアドレスをご用意下さい。

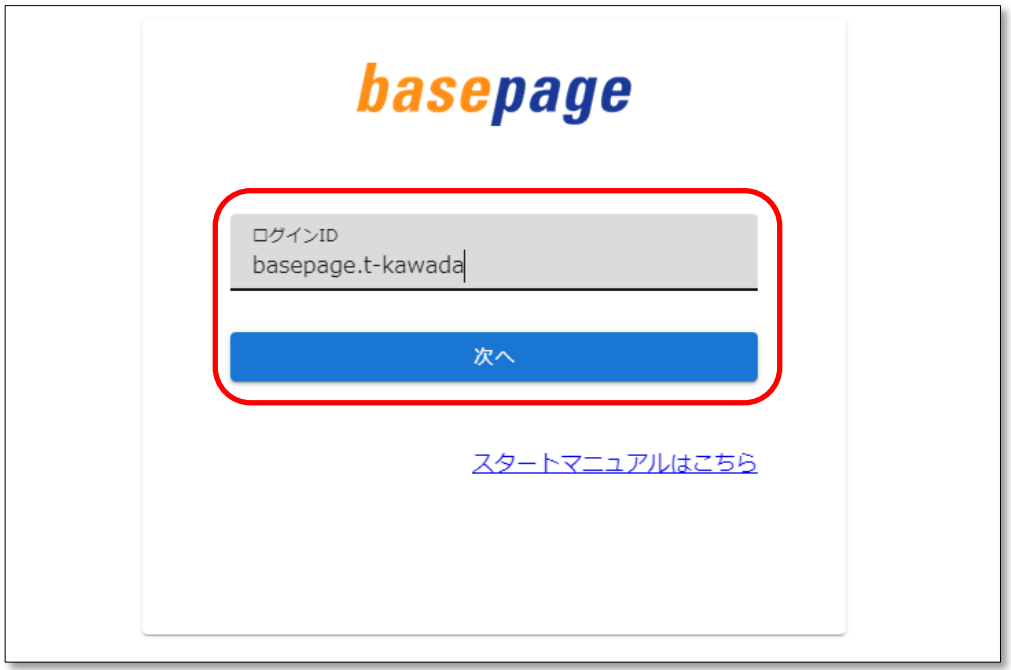

ログインIDを入力して、<次へ>ボタンをクリックしてください。

パスワード入力画面にある「パスワードを忘れたら」をクリックしてください。

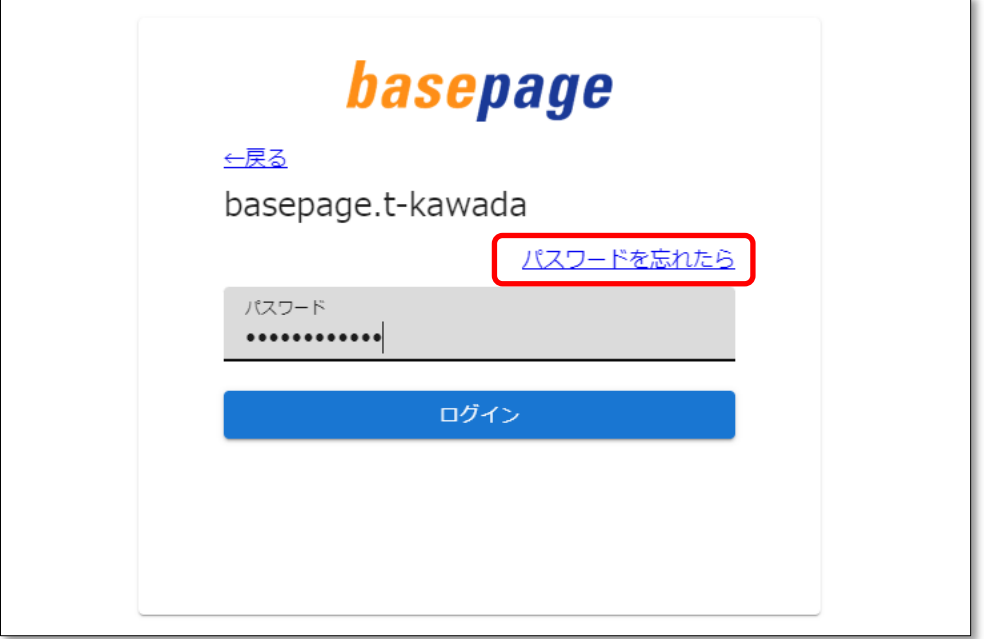

ログインIDを入力し、<次へ>ボタンをクリックしてください。

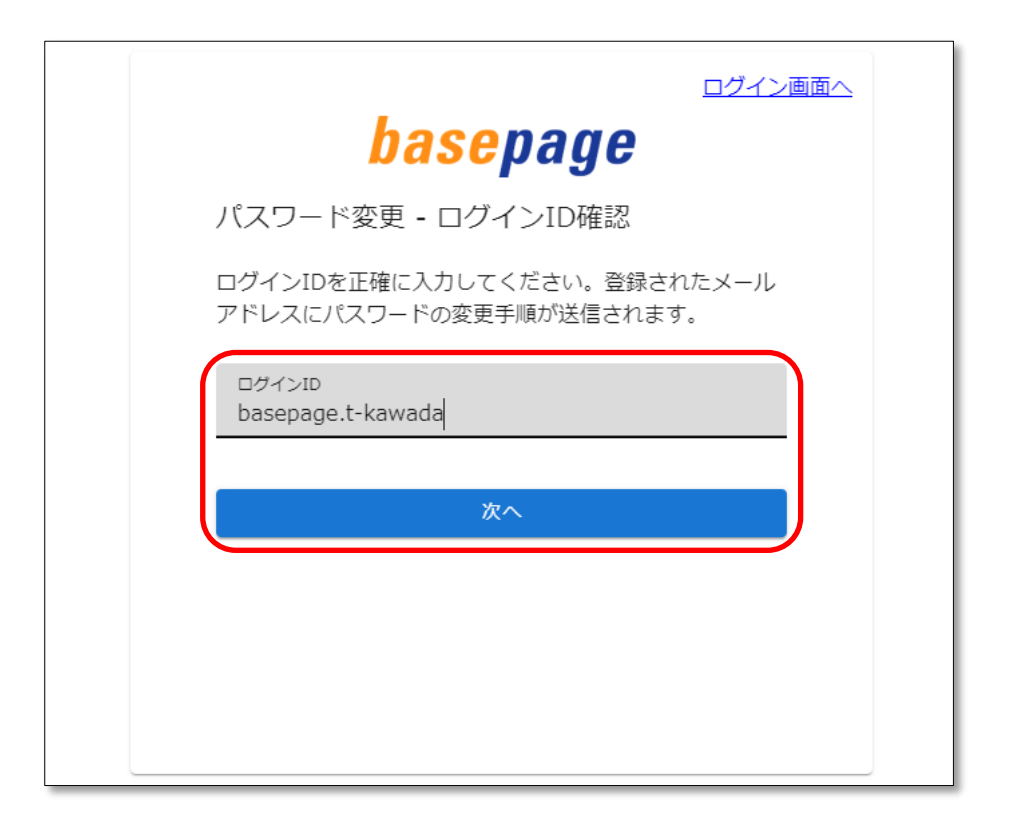

basepageにご登録頂いているメールアドレスに確認メールが送信され、以下の確認コード 入力画面が表示されます。

確認メールが届かない場合は、ログインIDに間違いがないか確認してください。

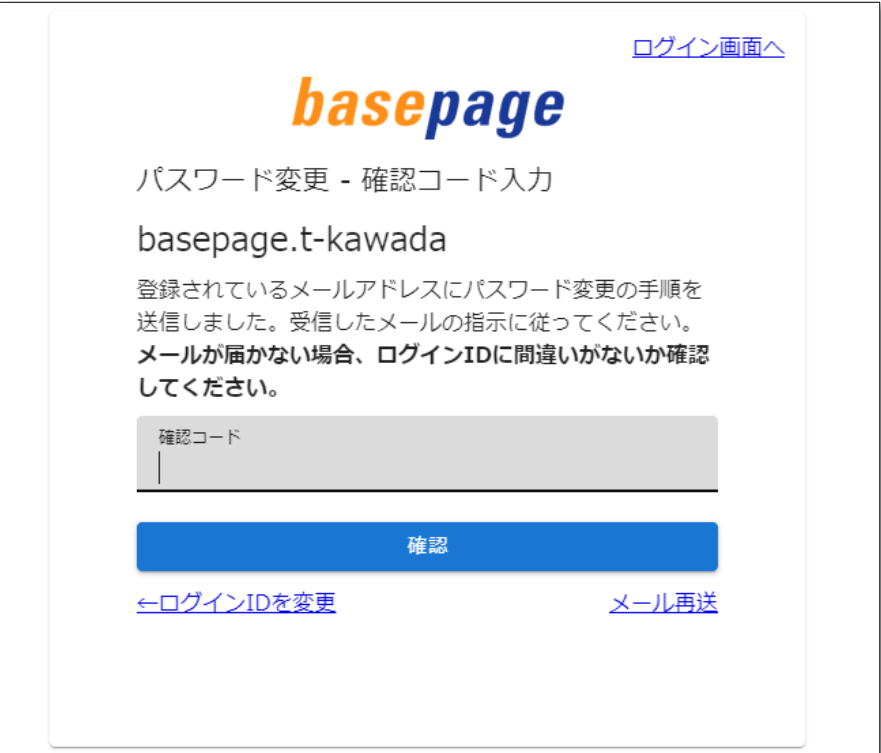

ご登録頂いているメールアドレスに送信されたメールを開き、記載された確認コードをコピ ーします。

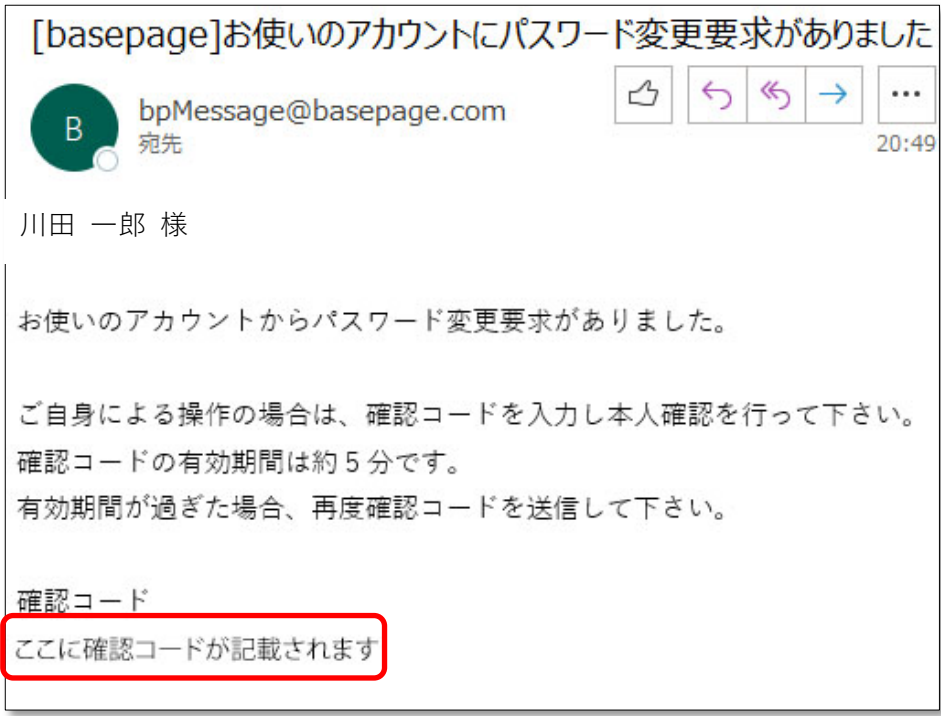

確認コード入力画面にペーストして、<確認>ボタンをクリックしてください。

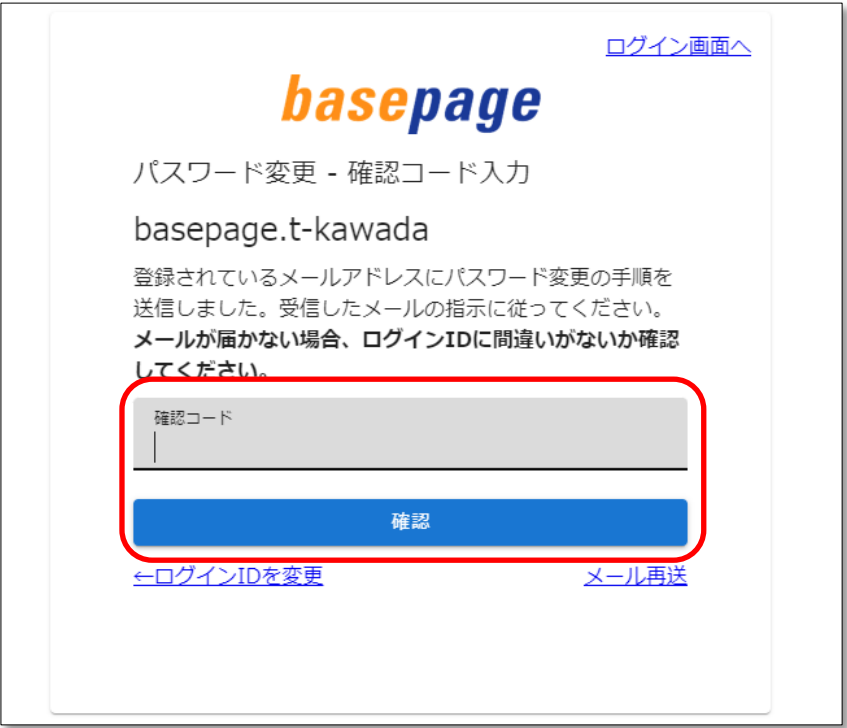

以下のパスワードの設定画面が表示されますので、新しいパスワードを入力し、<変更>ボタン をクリックしてください。

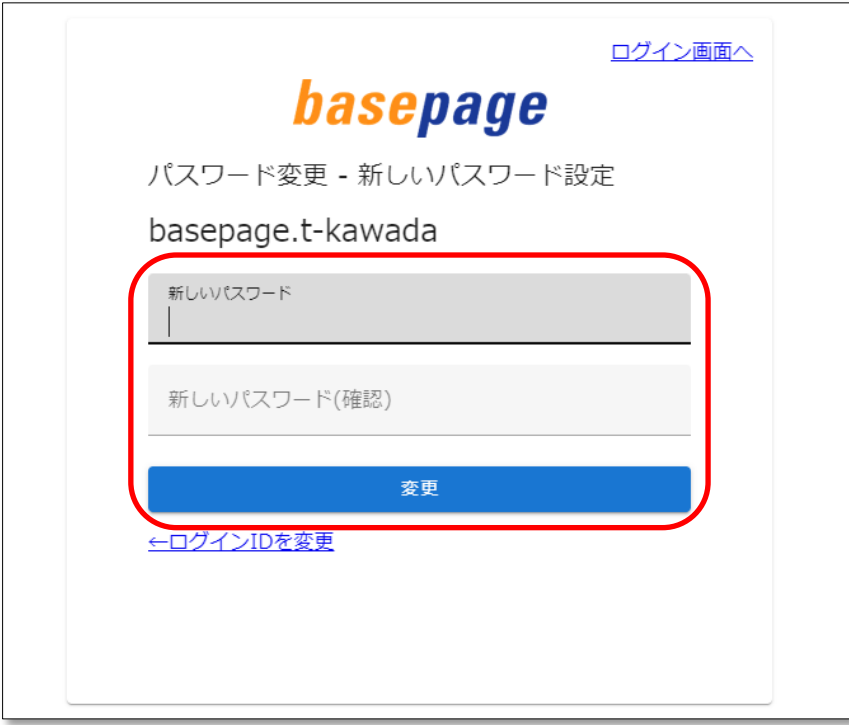

以下の画面が表示され、パスワードが変更されます。

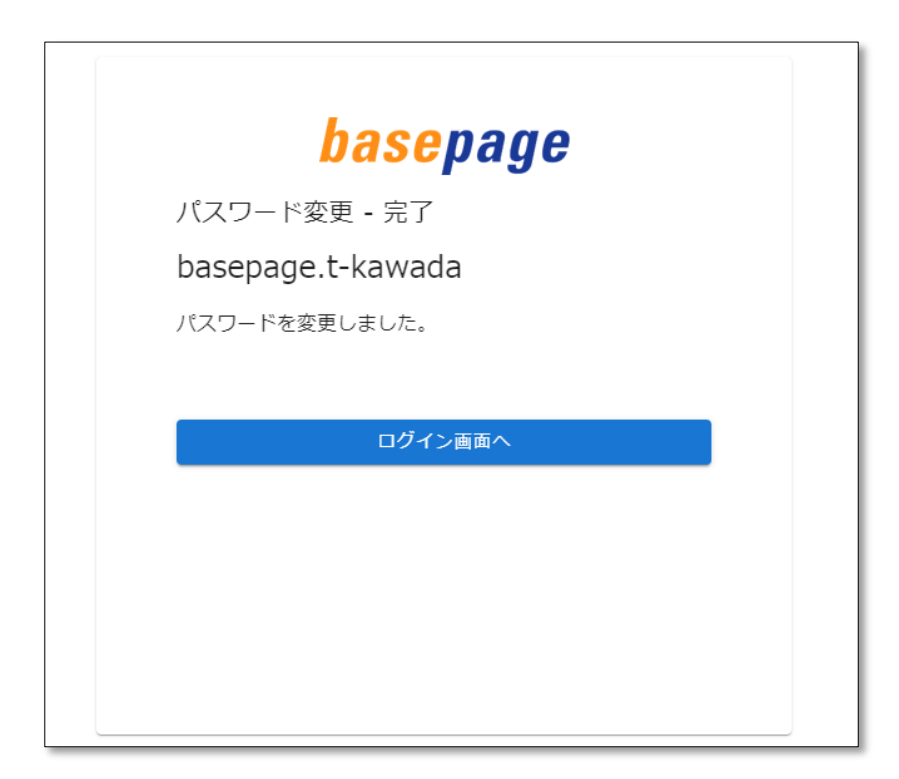

新しいパスワードは、ログインIDと共に大切に保管して下さい。

「basepageお申込み」のページが表示されているウィンドウに戻ってください。

■「basepageお申込み」のページに戻れない場合

元のウィンドウ(「basepageお申込み」のページ)に戻れない場合は、本書「[2-1](#page-7-0). basepage[申込みページにアクセスする」](#page-7-0)をご覧いただき、もう一度「basepageお申込み」 のページにアクセスしてください。

■<> 3-5. サービス利用契約を申し込む へ進みます

<span id="page-27-0"></span>下図のような"basepageサービス利用契約申込み(〇〇〇〇〇〇〇〇)"画面で、必要事 項を入力してください。すべての入力が終了したら、左下の<内容確認>ボタンをクリック してください。※〇〇〇〇〇〇〇〇は、発注者名が表示されます。

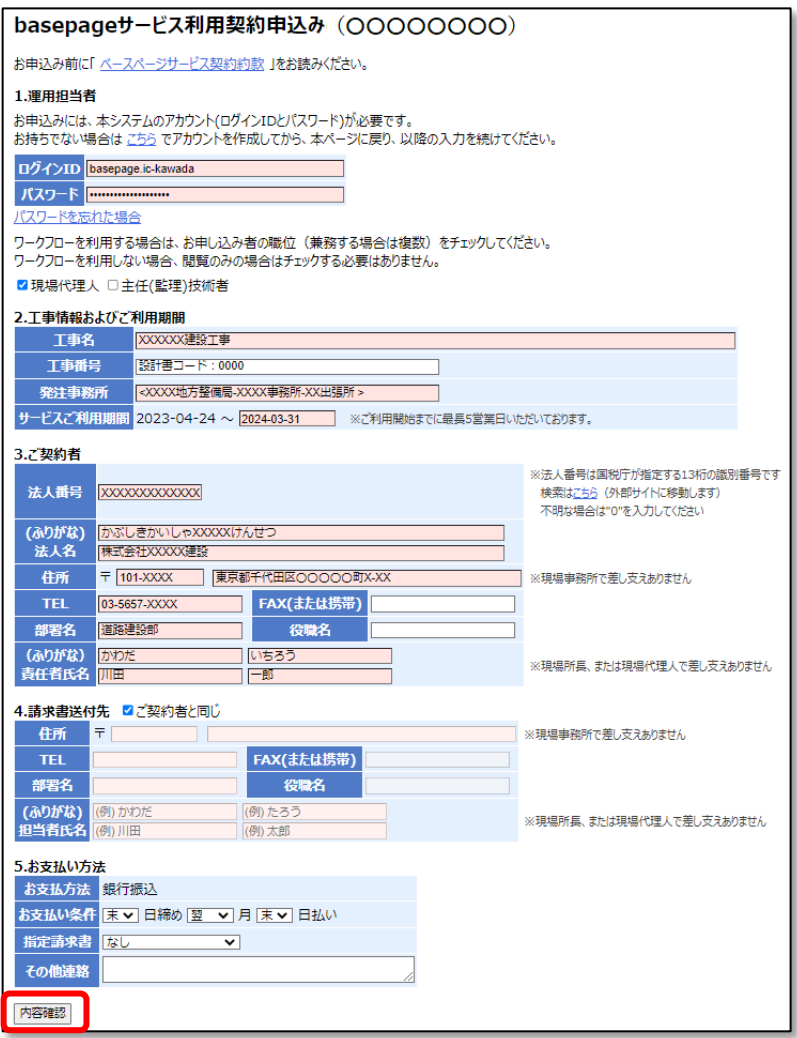

[1.運用担当者]

「2.お申込みの準備」で準備していただいた、basepageのログインアカウント(ログ インID・パスワード)を入力してください。誤ったログインIDとパスワードを入力する とお申込みできませんのでご注意ください。

ワークフローを利用する場合は、お申し込み者の職位をチェックしてください。

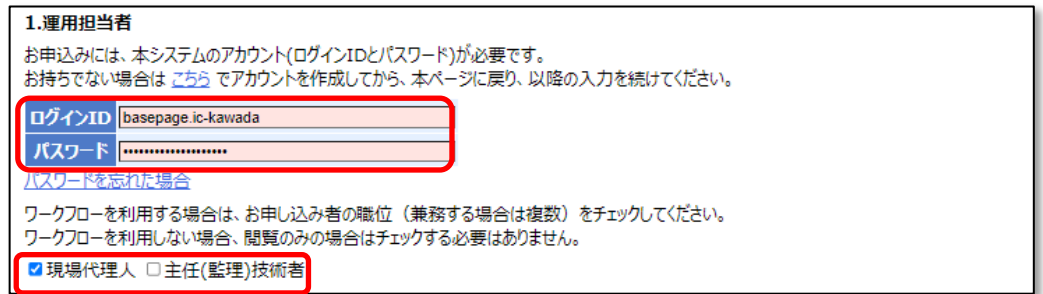

[2.工事名およびご利用期間]

工事名、サービスご利用期間は、利用開始日と利用終了日を設定します。

[工事名]

工事名を入力します。

[発注事務所]

発注事務所は、自動的に入力されているので確認します。

[利用開始日]

利用申込み日から5営業日を加算した日付が自動的に設定されます。

[利用終了日]

前画面の「サービス利用年月の入力」で入力した内容が、利用終了日に自動的に反映 されます(利用終了月の月末日が表示)。終了日を月末以外に変更しないでください。

△ 利用終了日は、必ず終了月の月末としてください!!

月末日以外を入力された場合、再度お申込みをお願いする場合がございます。

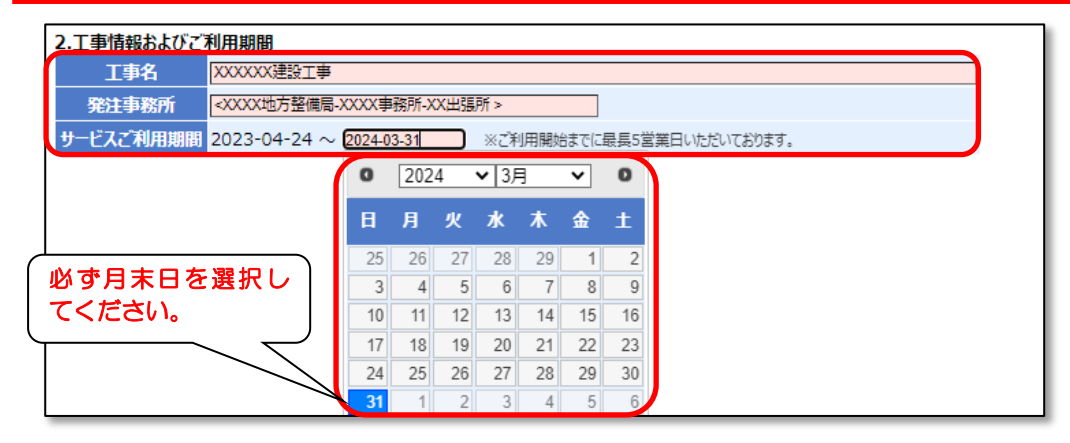

[3.ご契約者]

[法人名(ふりがな)][責任者氏名(ふりがな)]

(ふりがな)は、"ひらがな"で入力してください。

[その他]

〒、TEL、FAX は半角数字で入力してください。

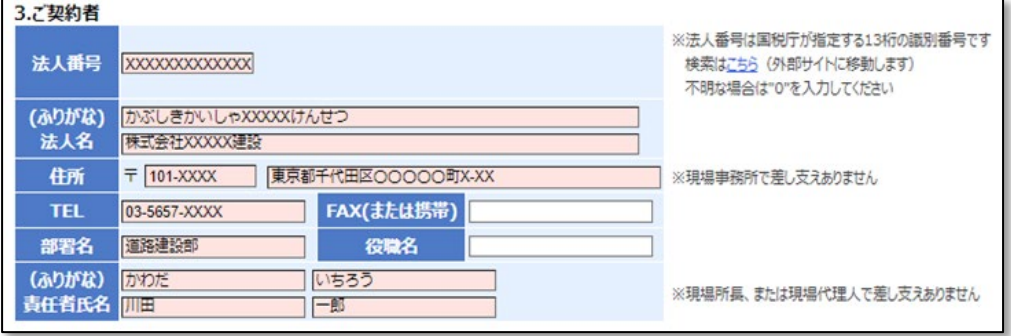

[4.請求書送付先]

請求書送付先が、ご契約者と同じ場合は、"ご契約者と同じ"にチェックをしてくださ い。

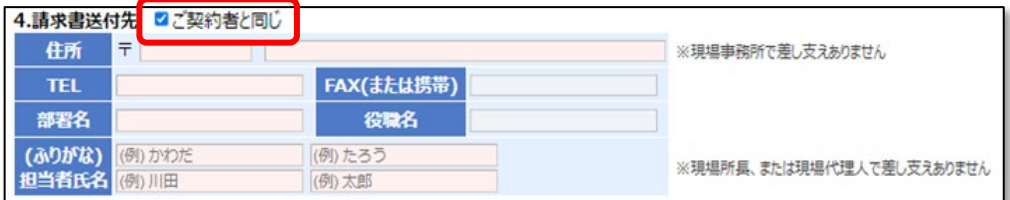

#### [5.お支払い方法]

お支払方法を選択してください。

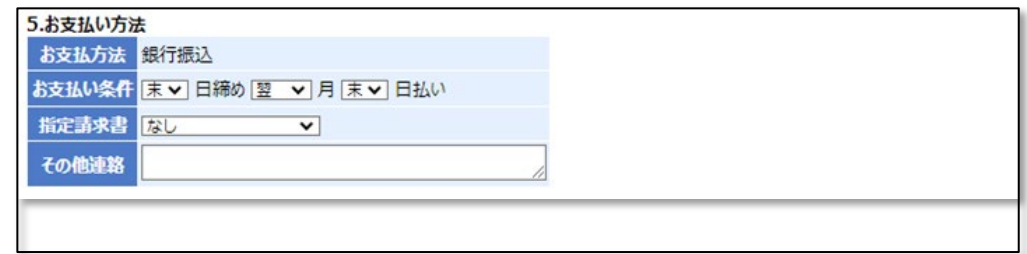

すべての入力が終わりましたら、一番下側にある<内容確認>ボタンをクリックしてくださ い。

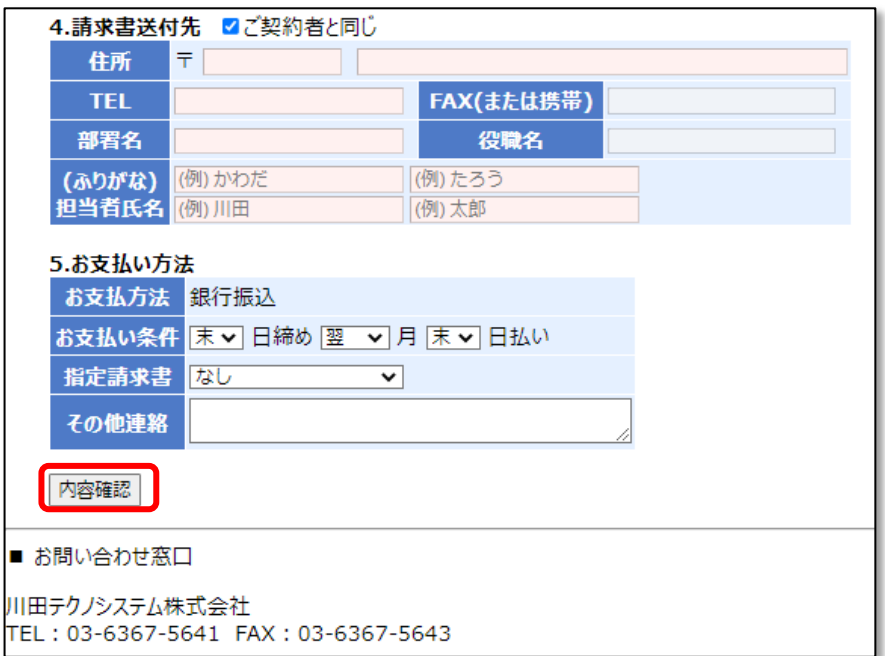

下図のような"情報共有システムbasepage利用契約申込み(〇〇〇〇〇〇〇〇)"確認画面 が表示されます。お申込み内容を必ずご確認ください。内容を修正する場合は、<修正>ボタ ンをクリックしてください。

お申込みへ進む前に、再度basepage利用約款への同意を確認いたしますので、ご同意いた だける場合は、チェックしてください。ご同意いただけない場合は、お申込みいただけません。 ご同意いただけた場合、<申込み>ボタンをクリックしてください。

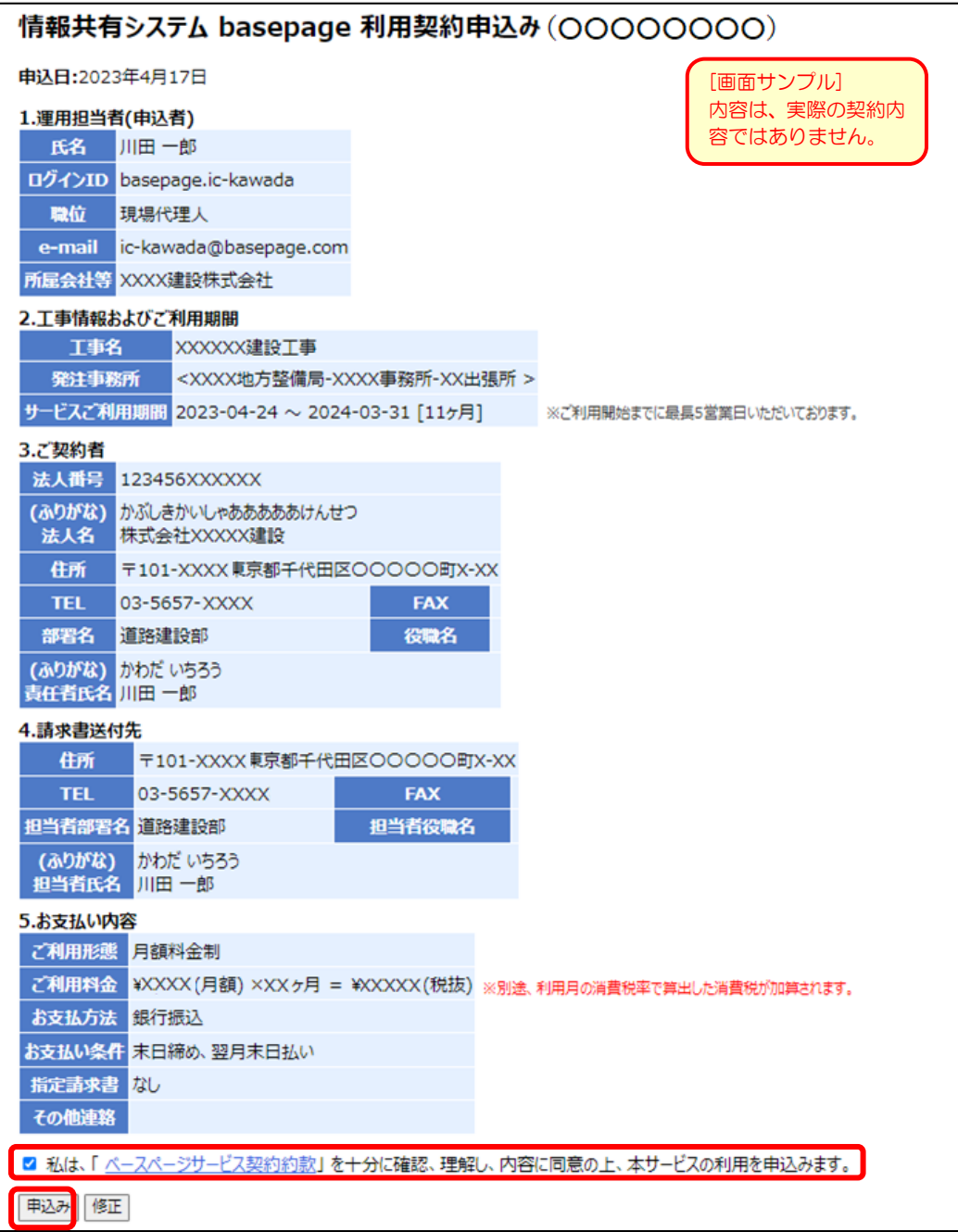

<span id="page-31-0"></span>ご利用契約のお申込みが正常に進むと、下図のような"新規契約申込み(〇〇〇〇〇〇〇〇) 完了"画面が表示されます。こちらの画面をもってお申し込みは完了です。

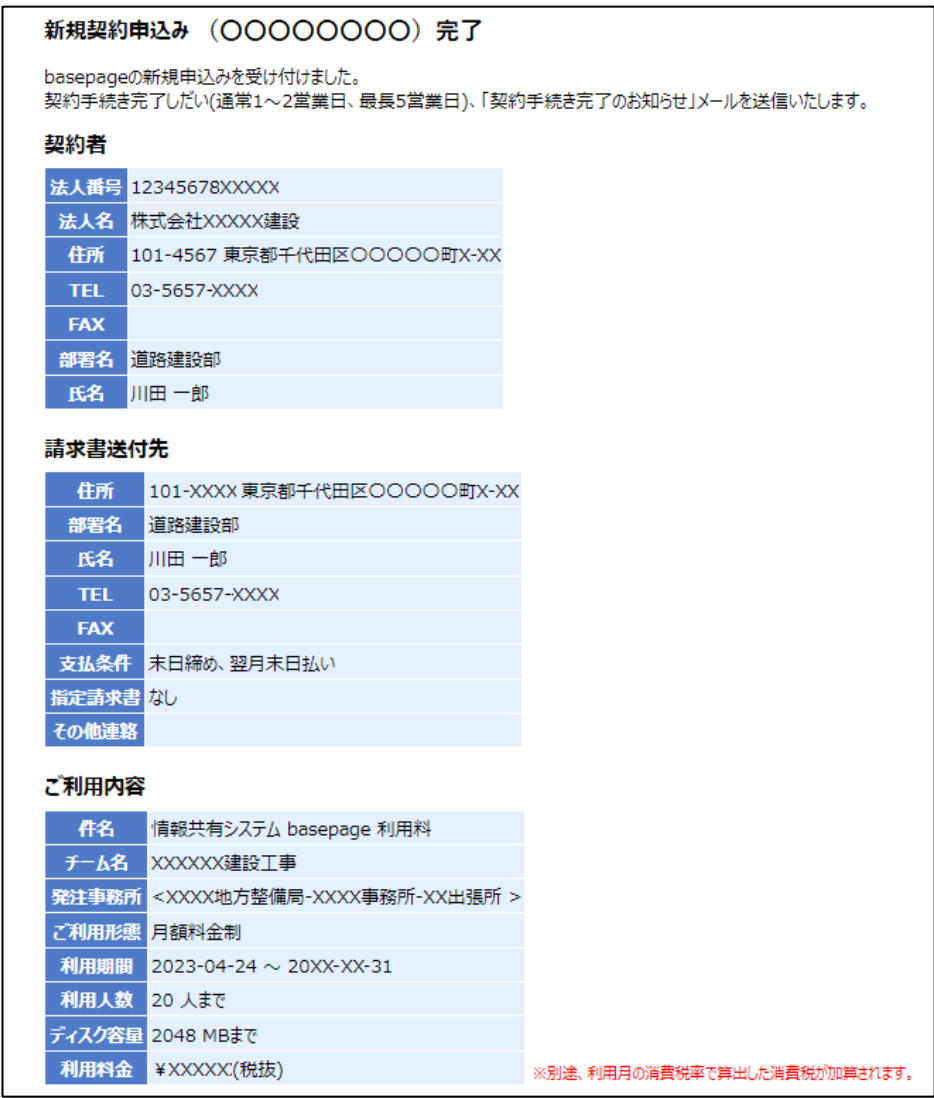

あわせてご登録いただているメールアドレス宛てに確認メールが届きます。

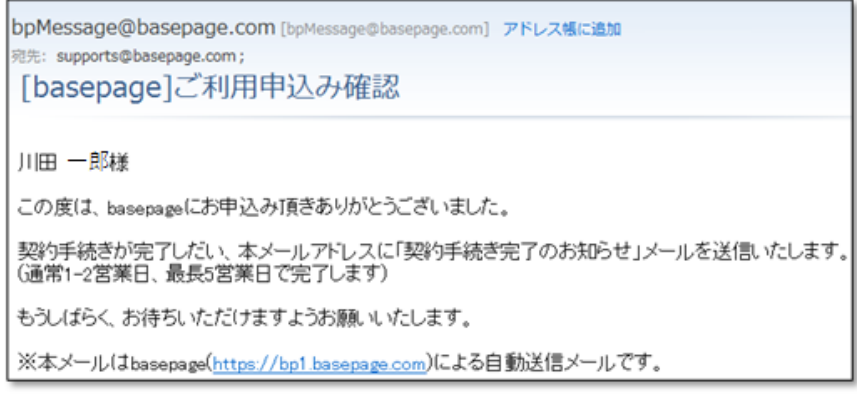

なお、ご利用契約をお申込みいただいてから、ご契約のお手続きが完了するまで通常1~2営 業日(最長5営業日)をいただきます。

弊社手続きが完了後、「契約手続き完了のお知らせ」メールがご登録いただいているメールア ドレス宛に届きます。本メールでお申し込みいただいたご契約内容に相違がないかご確認くだ さい。本メールをもってご契約のお手続きが完了となります。

お申込みいただいたbasepageのチームが開設され、基本機能がご利用可能となります。 引き続き、ワークフロー運用に向けたお手続きを行ってください。

bpMessage@basepage.com [bpMessage@basepage.com] アドレス幅に追加 **图本· 田田 一般** [basepage]契約手続き完了のお知らせ 川田一郎様 この度は、basepageにお申込み頂きありがとうございました。<br>下記の内容にてご契約手続きが完了し、チームが開設されましたのでお知らせいたします。 引き続き、運用に向けた手続きが必要になります。 以下リンクより、お客様の職位の登録とメンバーの招待手続き実施してください。その後に運用開始となります。 https://bp1.basepage.com/agency/teams/5707 今後とも、宜しくお願い申し上げます。 <契約者> 法人名:株式会社XXXXX建設 住 所:114-XXXX東京都千代田区神田X?X?X TEL:03-5961- $FAX$ : 部署名:道路建設部 氏 名:川田 一郎 <請求書送付先> 住 所:114-XXXX東京都千代田区神田X?X?X 部署名:道路建設部 氏 名:川田一郎 TEL:03-5961-XXXX  $FAX$ : 支払条件: 末日締め、翌月末日払い 指定請求書:なし <利用内容> 件名:情報共有システム basepage 利用料 チーム名:XXXXX建設工事 事務所名:XXXX地方整備局 XXXX事務所 利用期間: 2013-01-30 - 20XX 05-利用人数:30名まで ディスク容量:3072MBまで 利用料金:¥XXXXC(内消費税:¥XXXXC) 〈ご利用条件〉 基本契約内容についてはご同意頂いた「ペースページサービス利用約款」に基づきます。 (1)1工事当たりの登録者数はxx各と致します。<br>(2)1工事当たりの情報共有システムのディスク容量3Gと致します。 (3)月額利用料金に含むものは次のとおりです。 ・システム利用料 ・ヘルプデスクによる問合せ対応 ・全体操作説明会費用(発注者にご確認ください)

■クマ 5-1. 管理者専用ページにログインする へ進んでください。

<span id="page-33-0"></span>4. 利用契約のお申込み (一般申込)

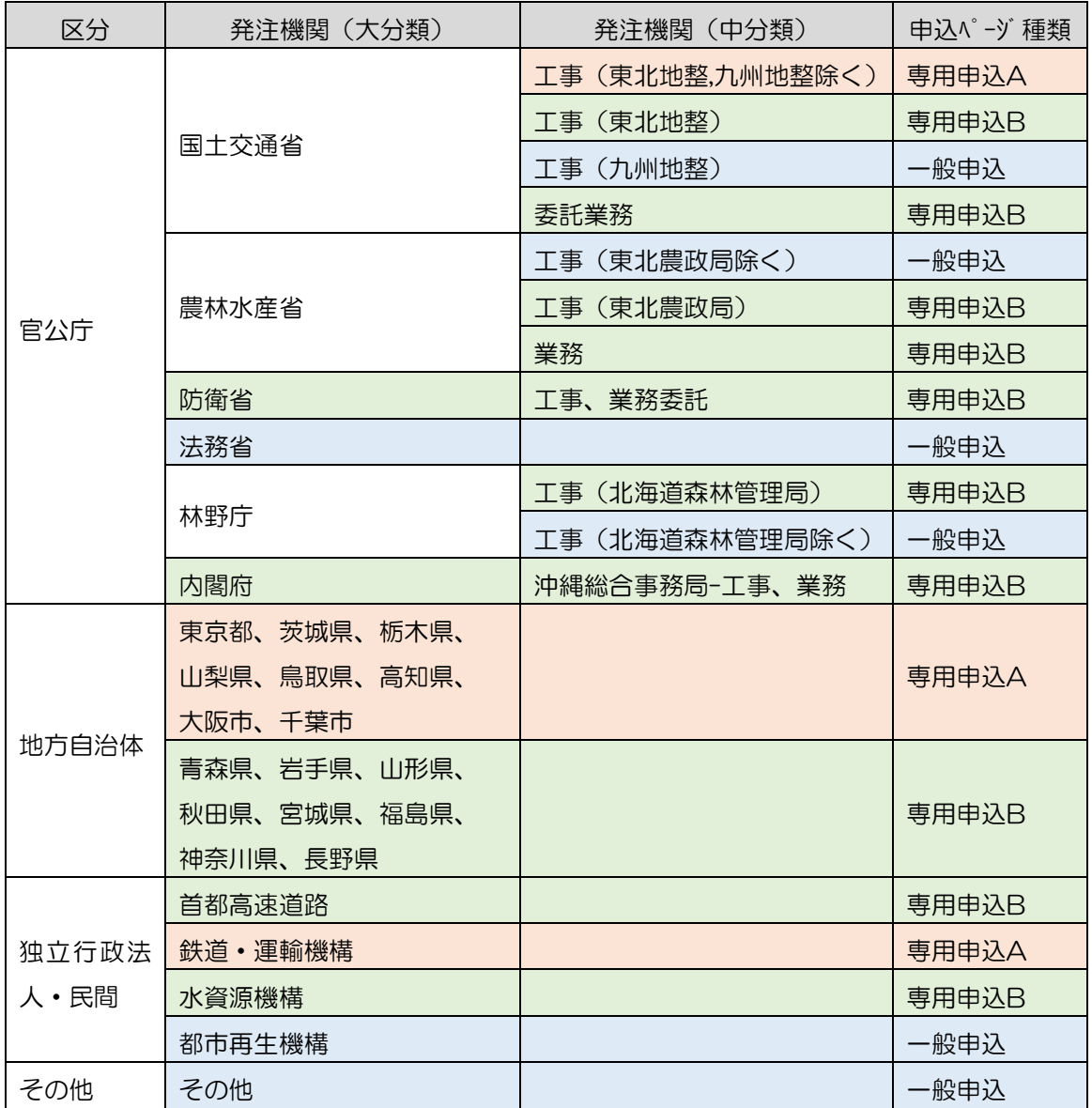

<span id="page-34-0"></span>お申込み画面で、以下の水色の発注機関を選択した場合、一般申込ページが表示されます。

<span id="page-35-0"></span>下図のような画面が表示されますので、必要な情報を入力します。 入力欄が着色されている箇所は、必須記入項目になります。

# basepageお申込み

#### 個人情報の取り扱いについて

ここでお客様によって入力していただく個人情報は、当社の責任のもと最大限の注意を払って管理をいたします。 こと、この場所に、この場所には、<br>なお、お客様に有益と思われる情報(製品バージョンアップ、新製品、新サービス、キャンペーン、セミナー、業界情報等)をお届け<br>その他、当社の<u>プライバシーポリシー</u>に基づき処理させていただきます。

[画面サンプル] 内容は、実際の契約内 容ではありません。

お客様が情報を「登録」いただいたことをもって、個人情報の取り扱いに関する当社方針に同意いただいたとみなします。

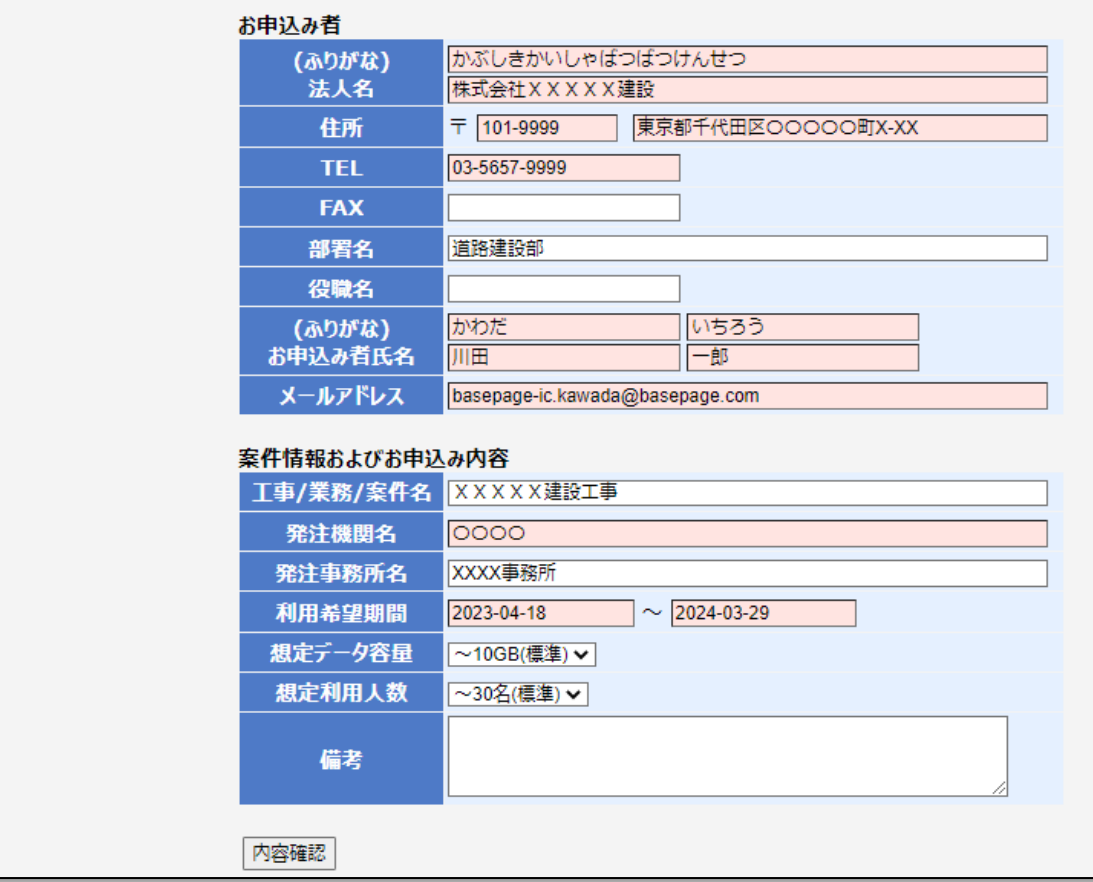

#### [お申込み者]

[法人名(ふりがな)][お申込み者氏名(ふりがな)]

(ふりがな)は、 "ひらがな"で入力してください。

[〒、TEL、FAX]

〒、TEL、FAX は半角数字で入力してください。

[メールアドレス]

メールアドレスを半角で入力してください。

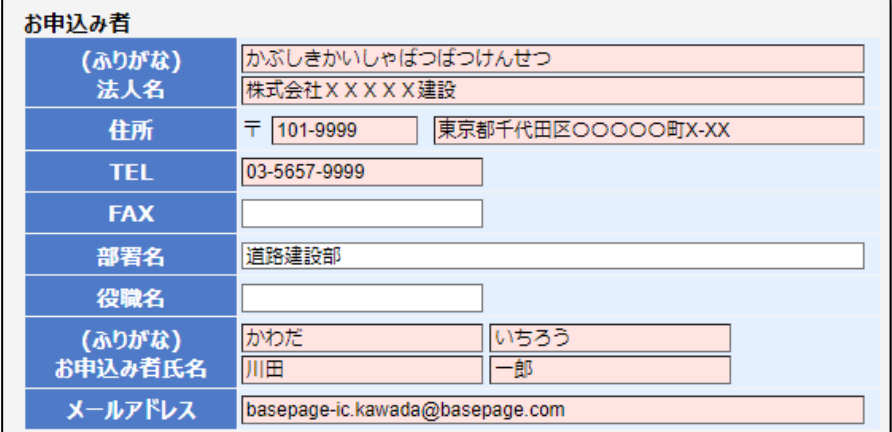

[案件情報およびお申込み内容]

[工事/業務/案件名]

工事/業務/案件名が分かる場合は入力してください。

[発注機関名] [発注事務所名]

発注機関名は、必須項目のため必ず入力してください。

[利用希望期間]

利用希望期間をカレンダーから入力してください。

[想定データ容量][想定利用人数]

データ容量や利用人数を選択してください。(不明の場合:初期値)

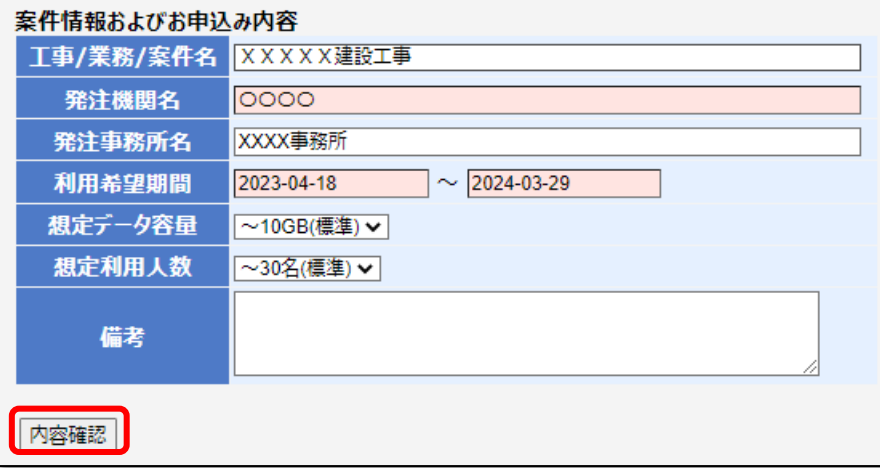

すべての入力が終わりましたら、一番下側にある<内容確認>ボタンをクリックしてくださ い。

下図のような確認画面が表示されます。お申込み内容を必ずご確認ください。内容を修正す る場合は、<修正>ボタンをクリックしてください。 問題なければ、<送信する>ボタンをクリックします。

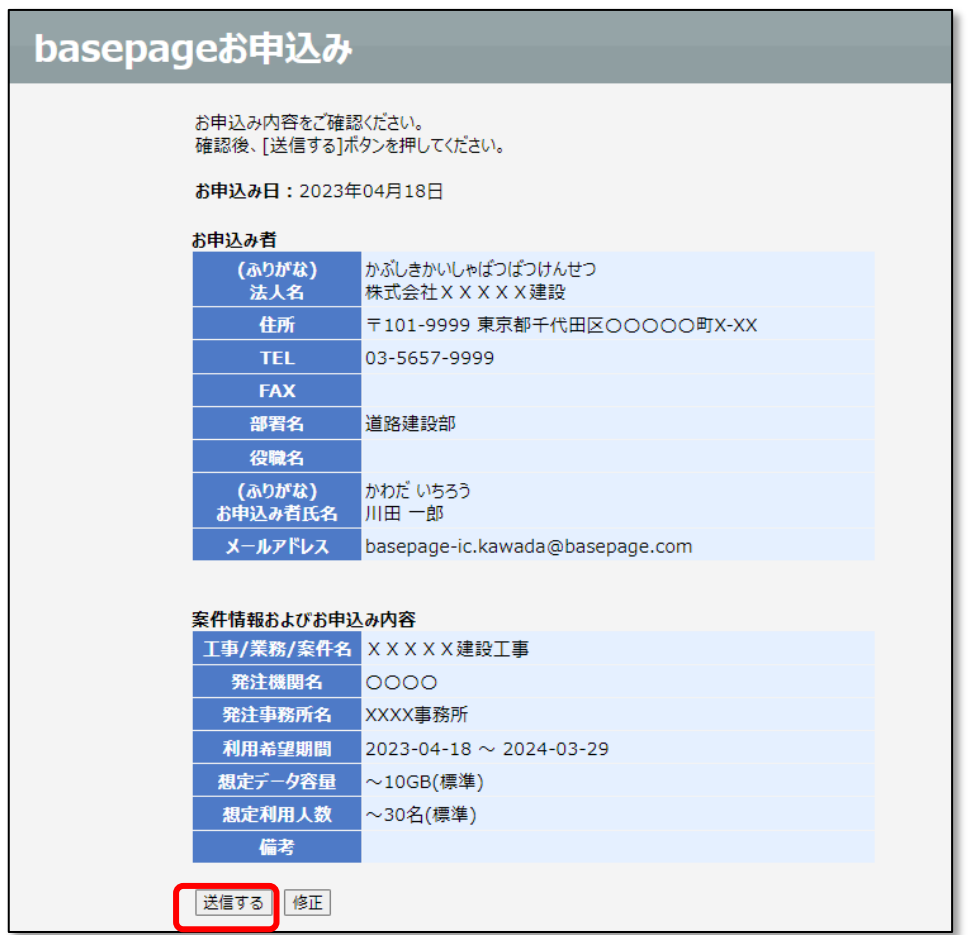

送信が完了すると、下図のような画面が表示されます。

お申込みいただいてから、通常1~2営業日(最長5営業日)以内に、営業担当者より連絡が ありますので、お待ちいただくようお願いします。

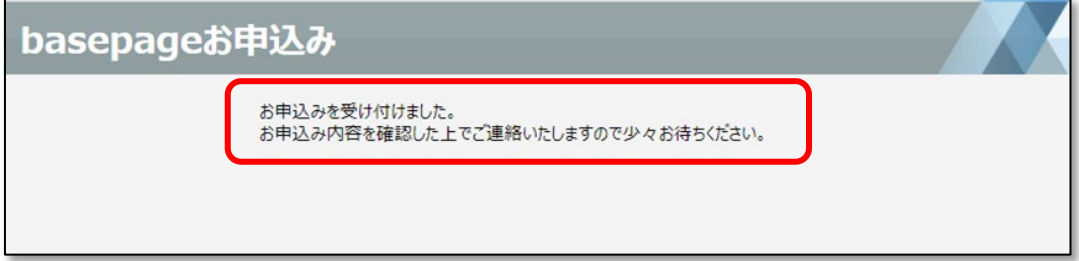

# <span id="page-38-0"></span>5. 管理者の職位登録と メンバーの招待

<span id="page-39-0"></span>管理者専用ページログイン画面にアクセスします。

## (1)契約手続き完了メールからアクセスする場合

「契約手続き完了のお知らせ」メールのリンクをクリックしてください。

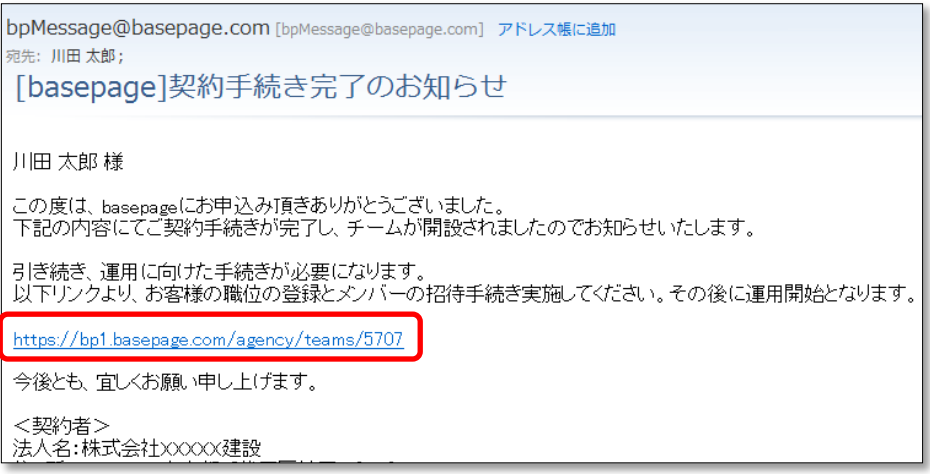

"basepage管理者専用ページログイン"画面へアクセスします。ご登録いただいている ログインIDとパスワードを入力して<ログイン>ボタンをクリックしてください。

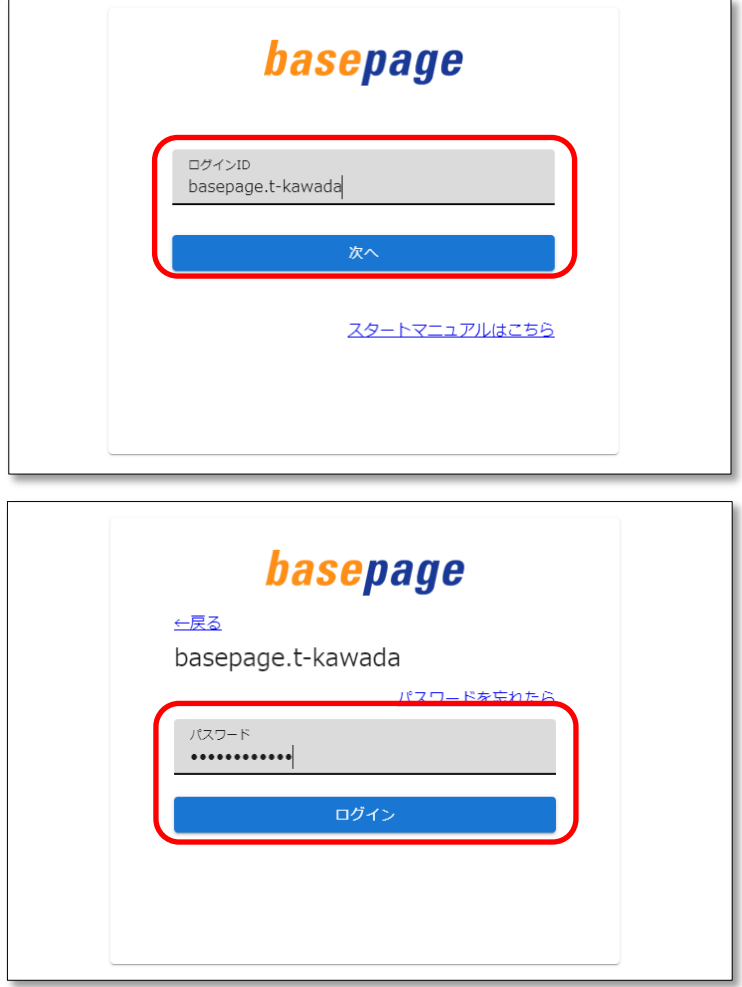

管理者専用ページへログインします。

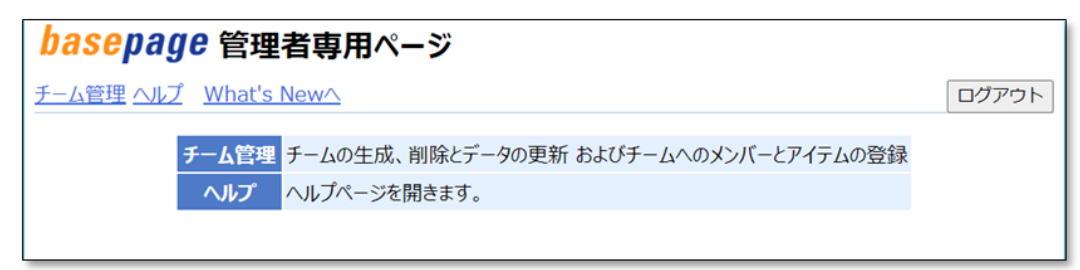

上記方法でアクセスできない場合、ブラウザのアドレス入力バーに直接"basepage管理者 専用ページ"のURLを入力し、アクセスしてください。

<https://bp1.basepage.com/agency/index.html>

■クマ 5-2. 開設したチームにアクセスする へ進みます。

## (2)basepageにログインしてからアクセスする場合

インターネットに接続できる環境でブラウザを起動します。アドレス入力バーに、下記URL を入力してください。

<https://bp1.basepage.com/>

basepageのログイン画面が表示されます。

"basepage管理者専用ページログイン"画面へアクセスします。ログインIDを入力して、 <次へ>ボタンをクリックしてください。

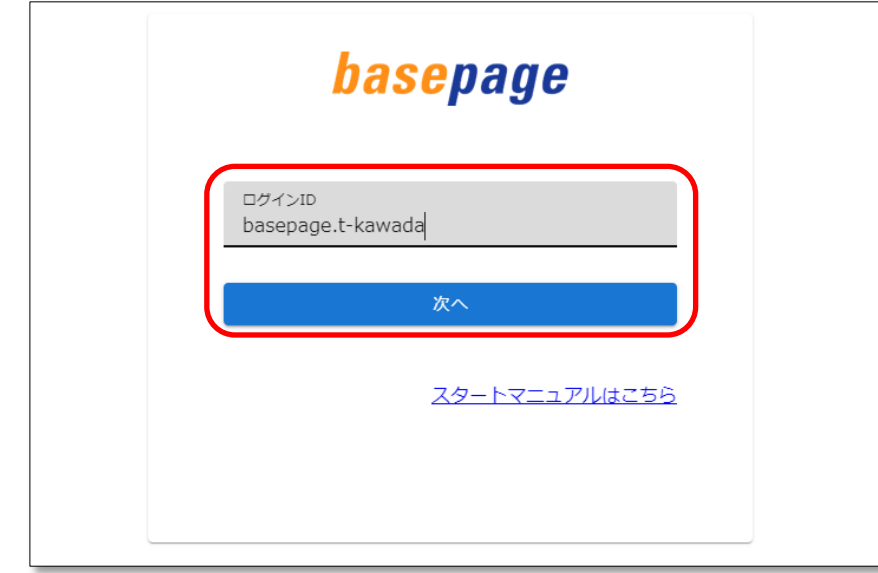

アマ 毎回アドレス入力バーへURLを入力することを避けるため、ログインページをブラウ ザの「お気に入り(ブックマーク)」に登録しておくことをおすすめします。

パスワードを入力して、<ログイン>ボタンをクリックしてください。

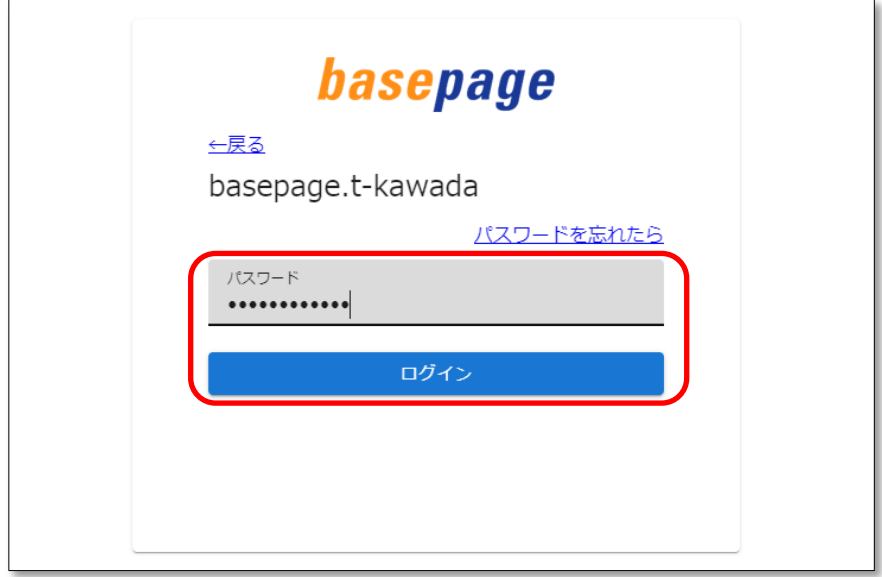

「basepageへようこそ」(What's New)画面の左下にある[設定]欄の中から、"管理者専 用ページ"をクリックしてください。

## "管理者専用ページ"が表示されるのはチームマスター(ご契約者)の方のみです。

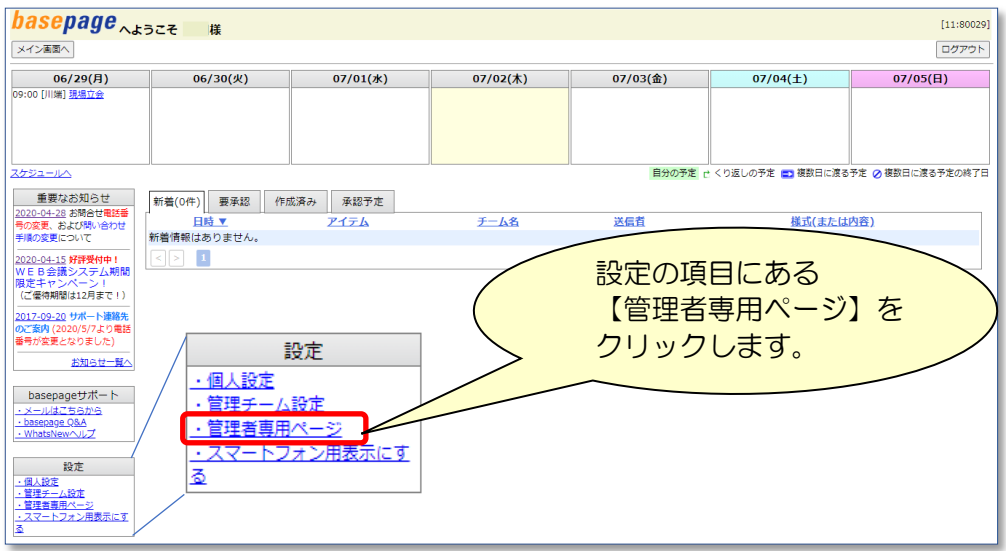

下記の「basepageパスワードの再確認」画面が表示されます。

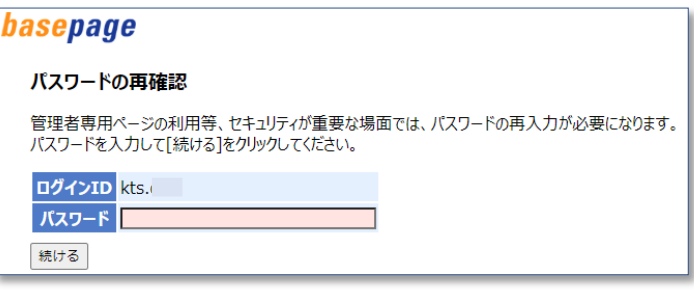

パスワード (basepageと同じ)を入力してく続ける>ボタンをクリックしてください。

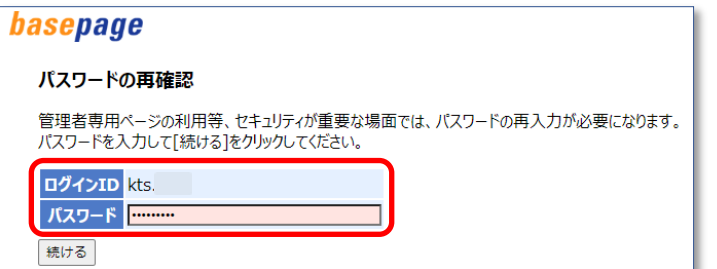

管理者専用ページへログインします。

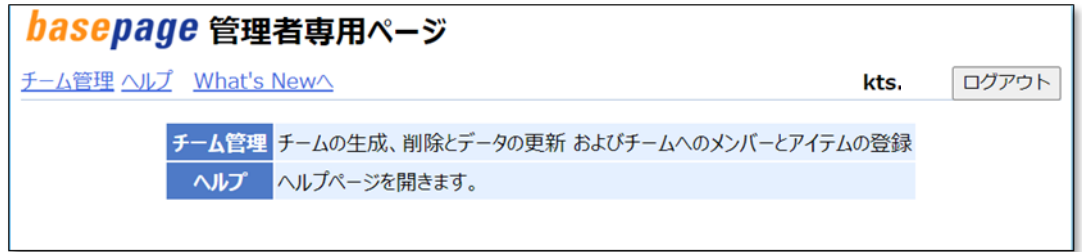

<span id="page-43-0"></span>管理者専用ページにアクセスしたら、<チーム管理>を選択してください。

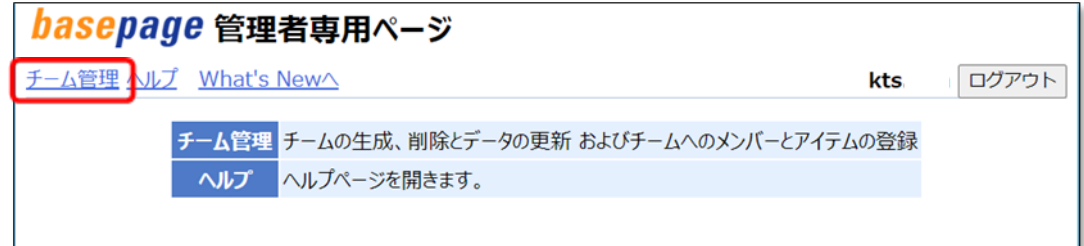

"チーム管理"画面で、新規に作成されたチームが表示されますので、これから設定を始め るチームのコードをクリックしてください。

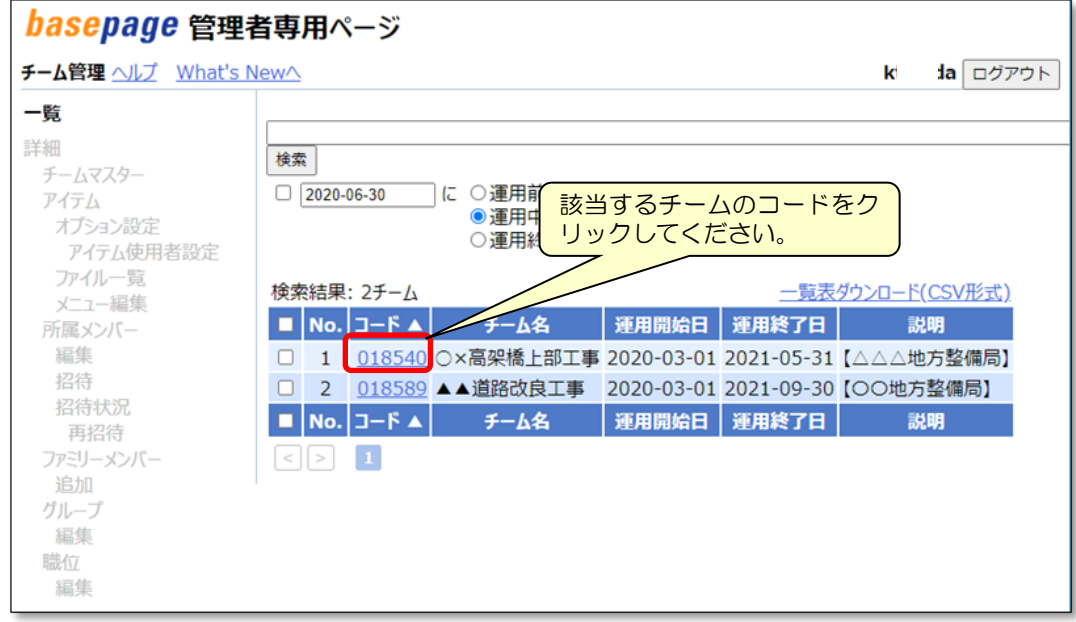

△ 注意:複数のチームを管理されている場合、設定を行うチーム名をよく確認して、間違いの ないようにしてください。運用中のチームを誤って操作した場合、不具合が起きます ので注意してください。

<span id="page-44-0"></span>管理者(ご契約者様)ご自身の職位登録が必要な場合、以下の手順で登録してください。 職位登録が不要な場合は「5-4[.所属メンバーを確認する」](#page-46-0)に進んでください。

5-4[.所属メンバーを確認する](#page-46-0) へ進んでください。

"管理者専用ページ"の左側にある<職位>をクリックします。

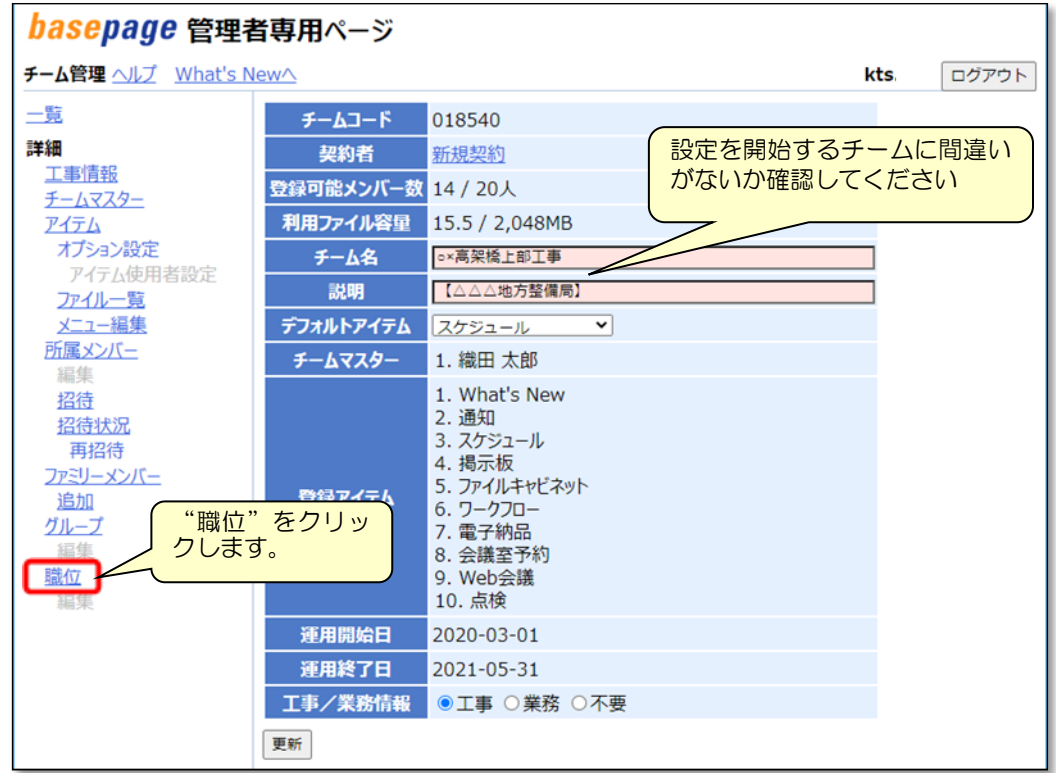

#### 登録したい職位のコードをクリックします。

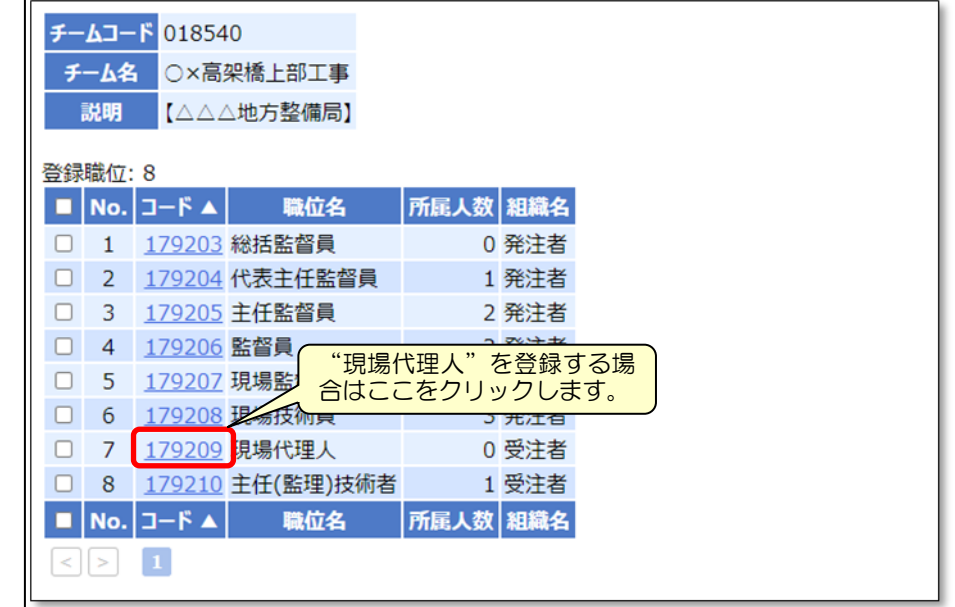

登録するメンバーを左側から選択して、<追加>ボタンをクリックしてください。

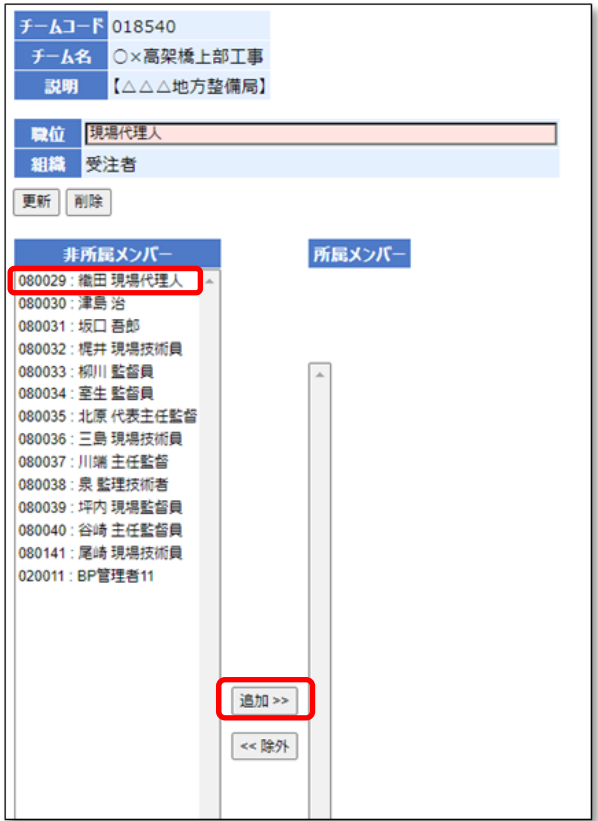

所属メンバーに登録されます。

| 非所属メンバー            |  |
|--------------------|--|
| 080030 : 津島 治      |  |
| 080031 : 坂口 吾郎     |  |
| 080032 : 梶井 現場技術員  |  |
| 080033: 柳川 監督員     |  |
| 080034 : 室生 監督員    |  |
| 080035 : 北原 代表主任監督 |  |
| 080036 : 三島 現場技術員  |  |

△ 注意 複数の職位("現場代理人"と"監理技術者"など)を兼務している場合は、所属して いる職位に全て登録してください。

basepage 管理者専用ページ チーム管理 ヘルプ What's Newへ kts. ログアウト 一覧 チームコード 018540 詳細 契約者 新規契約 工事情報 登録可能メンバー数 14 / 20人 チームマスター 利用ファイル容量 15.5 / 2,048MB アイテム オプション設定 ○×高架橋上部工事 チーム名 アイテム使用者設定 【△△△地方整備局】 ファイル一覧 "所属メンバー" っ二距隹  $\overline{\cdot}$ スケジュール を選択します。所属メンバー 1. 織田 太郎  $-xxxy$ 1. What's New 招待 2. 通知 招待状況 3. スケジュール 再招待 4. 揭示板 ファミリーメンバー 5. ファイルキャビネット 登録アイテム 追加 5. クークフロー<br>- 6. ワークフロー<br>- 7. 電子納品 グループ 編集 8. 会議室予約 職位 9. Web会議 編集 10. 点検 運用開始日 2020-03-01 運用終了日 2021-05-31 工事/業務情報 ●工事 ○業務 ○不要 更新

<span id="page-46-0"></span>"管理者専用ページ"の左側にある<所属メンバー>をクリックします。

所属メンバーが表示されます。

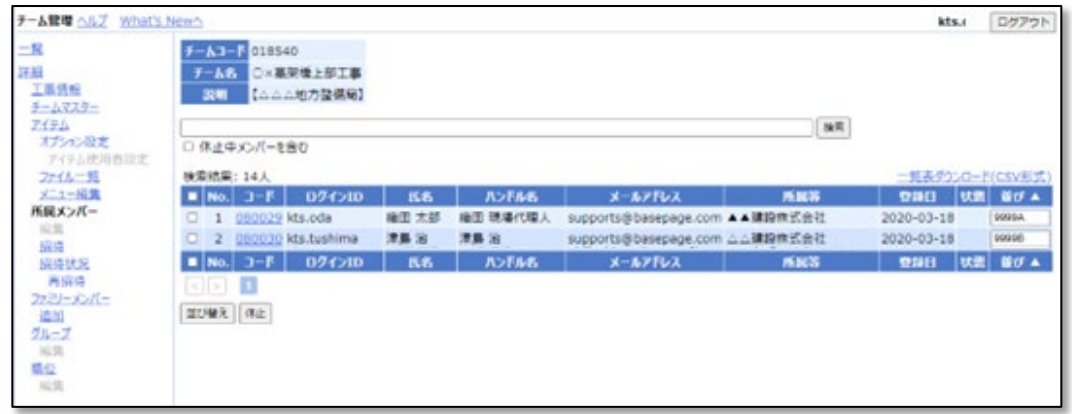

△ 注意 チーム開設直後は、ご契約者様本人のみ登録されています。 お申込みの種類により、弊社の管理用メンバーが登録されている場合があります。

<span id="page-47-0"></span>チームに登録するメンバーを招待します。"管理者専用ページ"の左側にある、"招待"を クリックします。

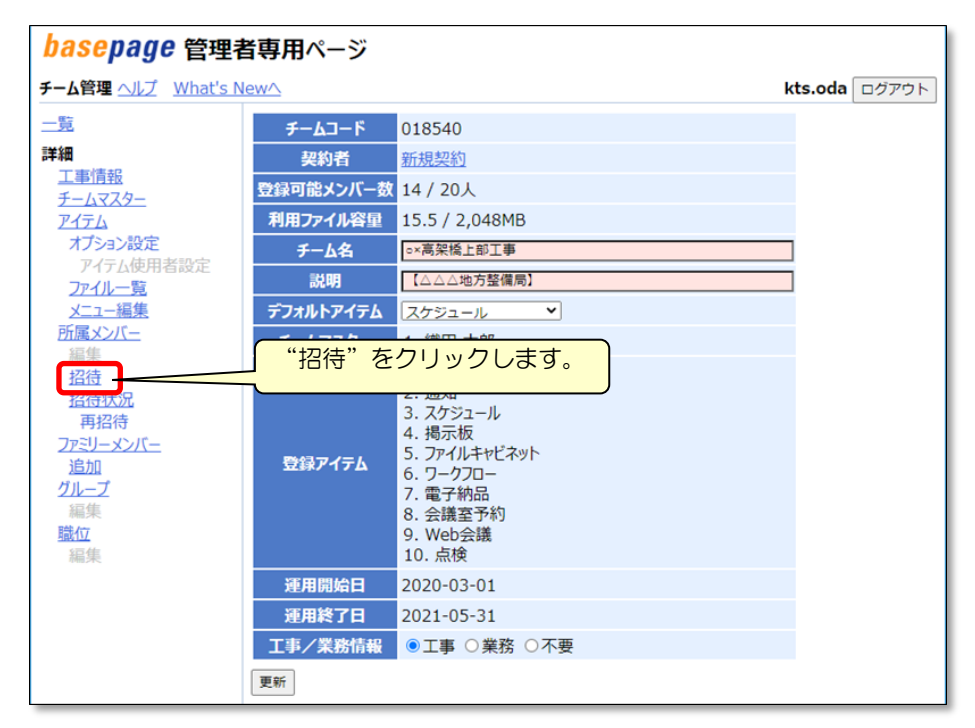

新しいメンバーを招待(登録)する画面となりますので、メンバー情報を入力します。

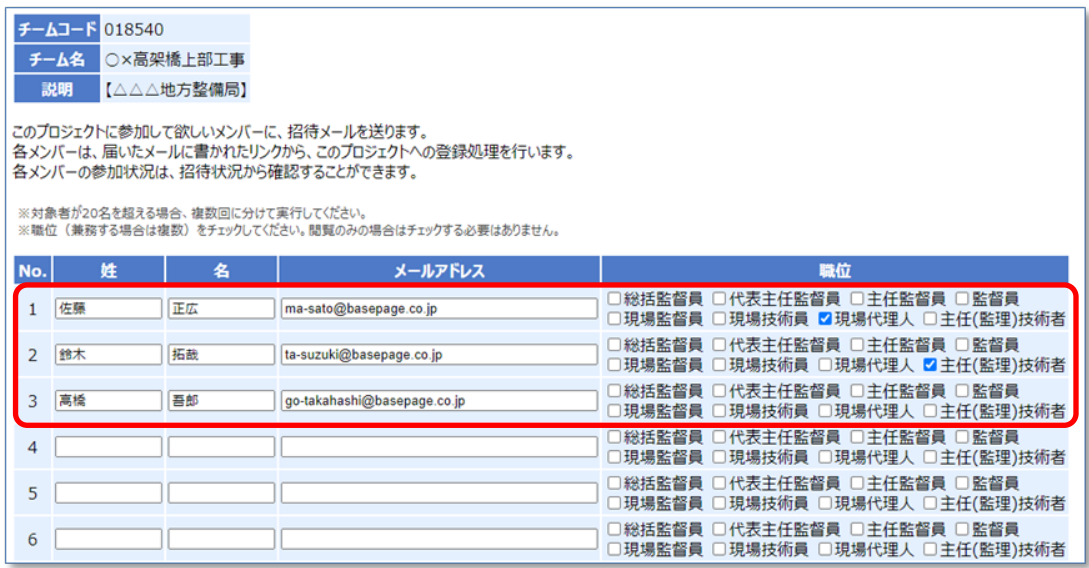

#### [姓] [名]

チームに招待(登録)する方の氏名を入力します。

[メールアドレス]

チームに招待(登録)する方のメールアドレスを入力します。

記入したメールアドレス宛に、参加要請通知が送信されますので、間違いのないよ う、有効なメールアドレスを入力してください。

[職位]

文書の決裁処理に関わる方のみ、決裁上の職位を設定します。文書決裁処理にかかわら ない方(閲覧のみ)の場合。設定は不要です。

| No. | 姓  | 名  | メールアドレス                     | 職位                                                                  |
|-----|----|----|-----------------------------|---------------------------------------------------------------------|
|     | 佐藤 | 正広 | ma-sato@basepage.co.jp      | □総括監督員 □代表主任監督員 □主任監督員 □監督員<br>□現場監督員 □現場技術員 ■理場代理人 □主任(監理)技術者      |
|     | 鈴木 | 拓哉 | ta-suzuki@basepage.co.jp    | □総括監督員 □代表主任監督員 □主任監督員 □監督員<br>□現場監督員 □現場技術員 □現場代理人▌☑∃仔(監理)技術者      |
|     | 高橋 | 吾郎 | go-takahashi@basepage.co.jp | 〕総括監督員 □代表主任監督員 □主任監督員 □監督員<br>]現場監督員 □現場技術員 □現場代理人 □主任(監理)技術者      |
| 4   |    |    | 閲覧のみの方は、                    | □総括監督員 □代表主任監督員 □主任監督員 □監督員<br>□現場監督員 □現場技術員 □現場代理人 □主任(監理)技術者      |
| 5   |    |    | チェック不要です                    | □総括監督員 □代表主任監督員 □<br>1主任監督員 □監督員<br>]現場監督員 □現場技術員 □現場代理人 □主任(監理)技術者 |

△ 注意 ·表示される職位リストは、初期設定により異なります。

- ・必要な職位が無い場合は追加することができます。
- ・文書の決裁に関わらない方の職位を設定する必要はありません。 (職務上の職位ではありません。)
- ・同じ方が複数の職位を兼務する場合、担当する職位に全てチェックしてくださ い

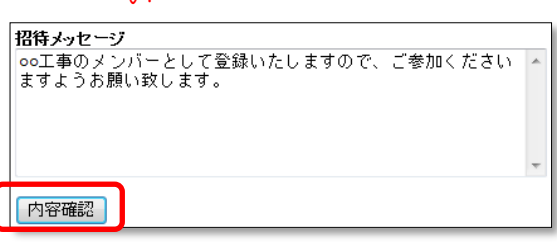

画面の一番下にある招待メッセージを記入して、<内容確認>ボタンをクリックしてくだ さい。

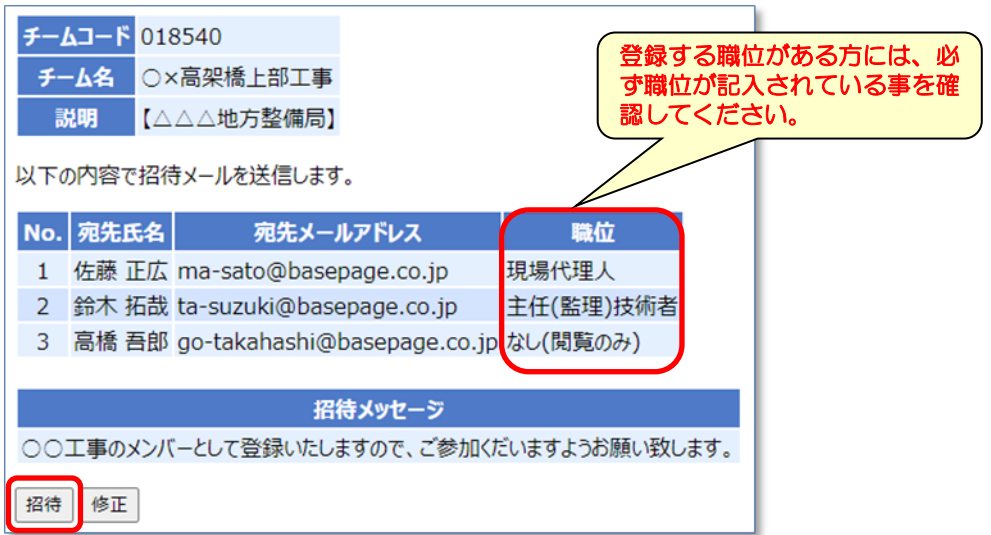

メンバーの[氏名]、[宛先メールアドレス]、[職位]に間違いが無いか確認した後、 く招待>ボタンをクリックしてください。

招待したメンバーへシステムから「チーム参加要請通知」メールが送信されます。

<span id="page-49-0"></span>招待したメンバーの招待(参加)状況を確認する場合は、"招待状況"をクリックすると 招待状況が確認できます。

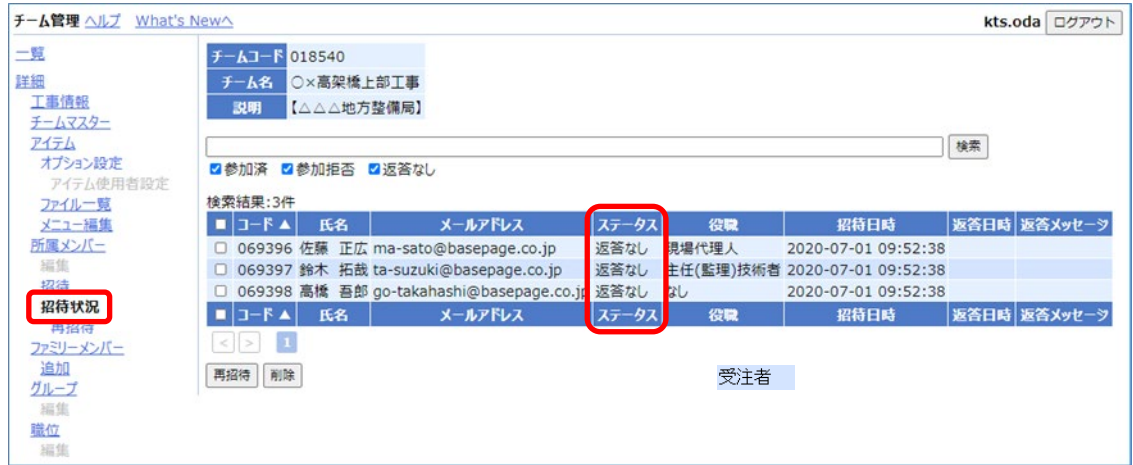

△ 注意 ステータスの状況が「返答なし」の方がいる場合、ワークフローなどが利用できませ んので、招待している方に対しチームへ参加するよう促してください。場合によって は、<再招待>ボタンで再招待してください。

招待したメンバーのステータスが、すべて"参加"と表示されたら、チーム開設作業は完 了です。「5-7. チーム運用の開始」に進んでください。

5-7.[チーム運用の開始](#page-50-0) へ進みます

<span id="page-50-0"></span>チーム開設作業が完了していれば、チーム運用を開始します。 "basepageログイン"画面にアクセスしてください。

<https://bp1.basepage.com/>

招待メンバーもチームに参加してご利用頂けます。

basepageログイン画面

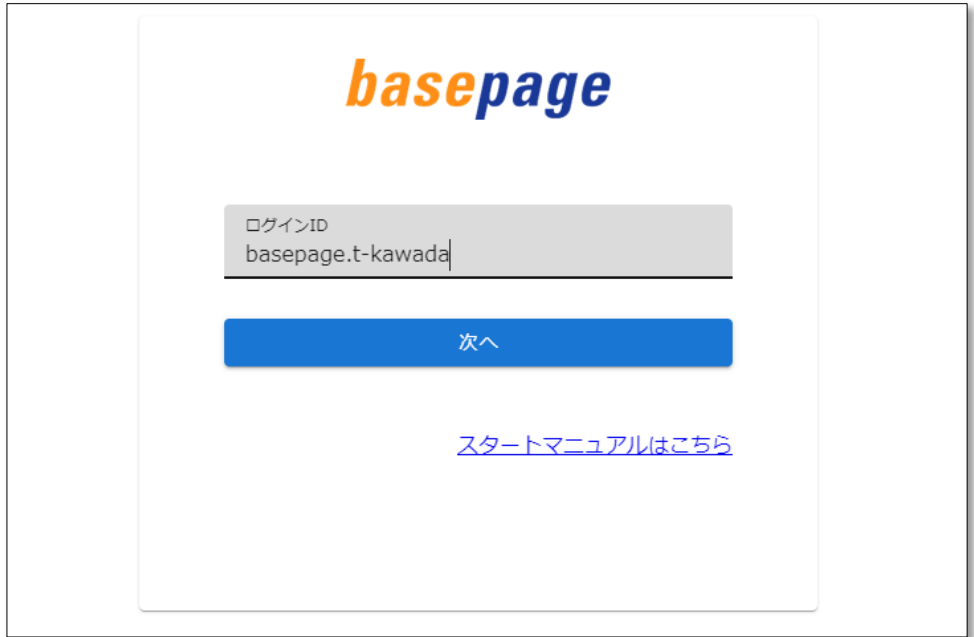

・本書の内容の一部または全部を、無断で転載および複写することを禁止します。

- ・本書の内容については、将来予告なしに変更することがあります。
- ・当社システムを使用したことによる貴社の損害について、当社はその責任を負いかねますのでご了承ください。
- ・本書の内容について、不明な点、誤り、お気づきのことがございましたら、当社までご連絡くださいますようお願い致し ます。

# お申込みおよびチーム開設の手引き【共通編B】

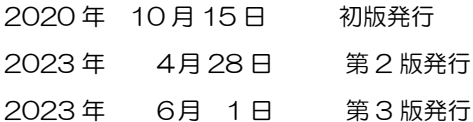

編集・発行

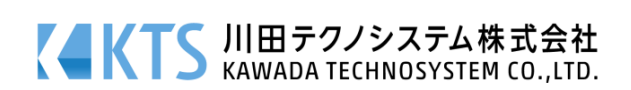